# **Nway Pro Manual de Usuário**

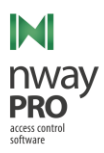

Prezados senhores,

Este documento tem por objetivo servir como um guia de uso do sistema Nway Pro, com ele um usuário de sistema poderá entender como controlar o fluxo de entrada e saída de um local.

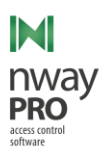

# Sumário

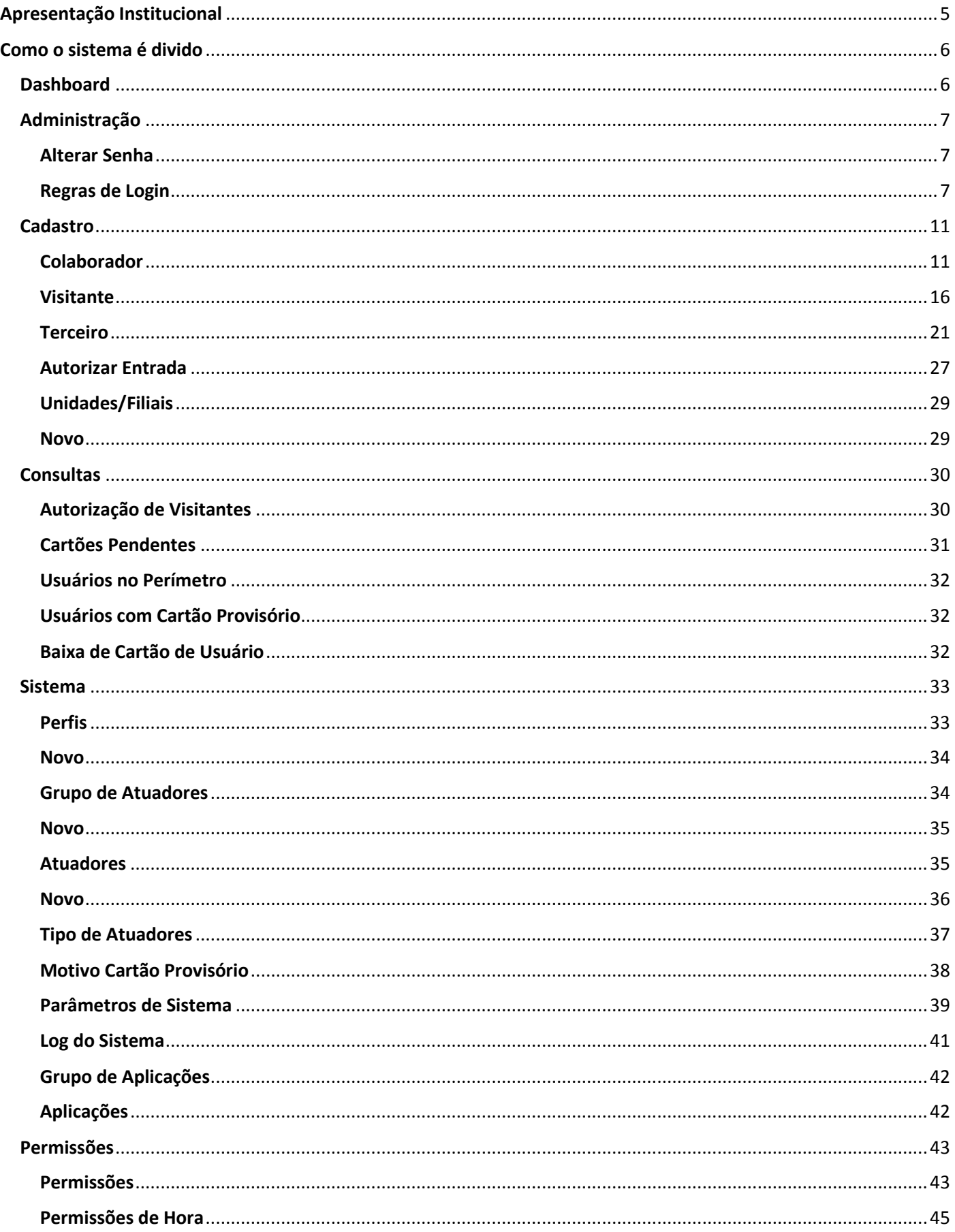

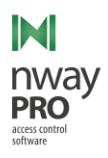

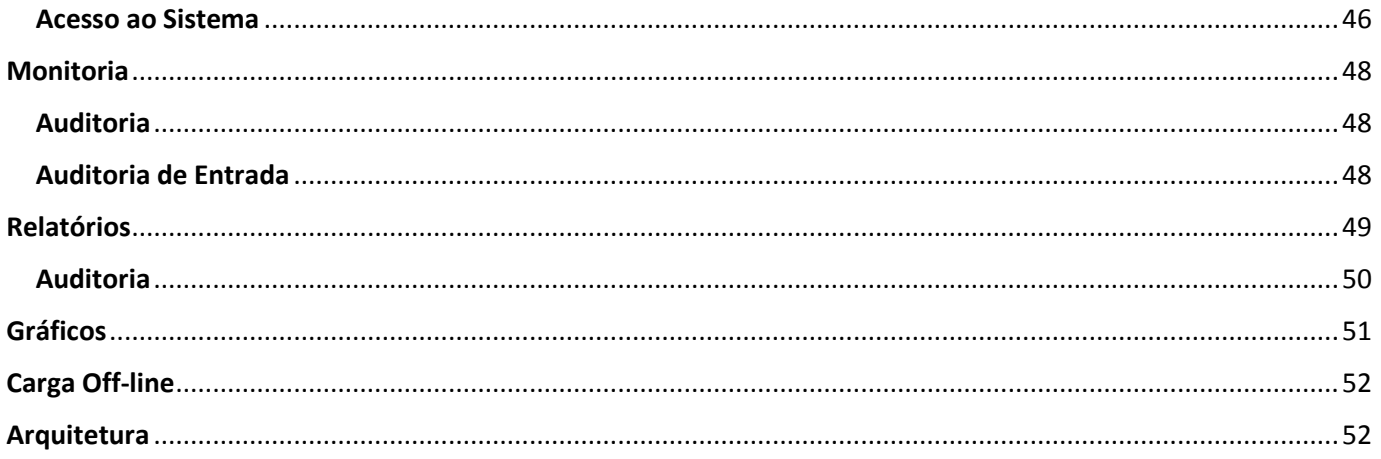

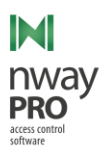

# <span id="page-4-0"></span>Apresentação Institucional

A O2 Tecnologia é uma empresa focada no desenvolvimento de soluções em segurança. Com visão abrangente e sempre acompanhando o mercado, desenvolvemos sistemas e projetos de segurança com tecnologia avançada. Atuamos com softwares para o segmento de controle de acesso sempre procurando levar aos nossos clientes soluções de alta qualidade através de integrações com fabricantes de equipamentos de controle de acesso líderes mundiais.

Tecnologia de ponta, inovação e excelência nos produtos e serviços fazem da O2 Tecnologia uma empresa de referência em softwares em segurança.

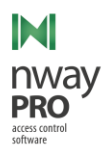

# <span id="page-5-0"></span>Como o sistema é divido

O sistema pode ser dividido nos seguintes segmentos:

- **Dashboard;**
- **Administração;**
- **Cadastro;**
- **Consultas;**
- **Sistema;**
- **Permissões;**
- **Monitoria;**
- **Relatórios;**
- **Gráficos;**

Cada segmento possui um conjunto de funcionalidades que ajuda na gestão de acesso dos usuários. Cada ponto será descrito de forma detalhada a seguir.

<span id="page-5-1"></span>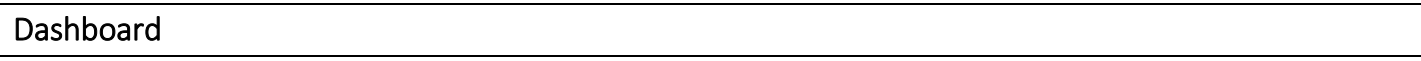

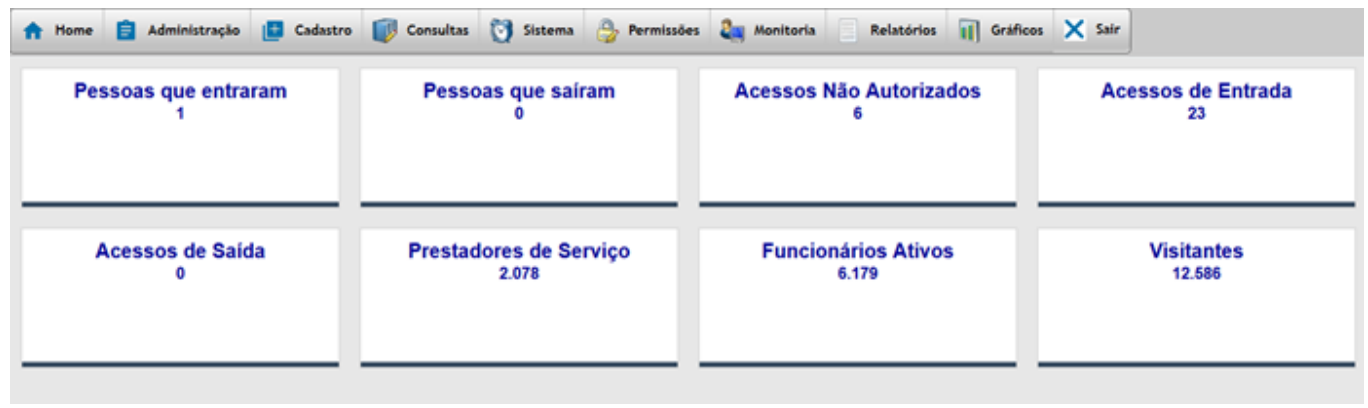

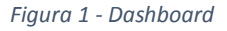

O Dashboard é a tela inicial do sistema, e ela pode ser dividida da seguinte forma:

- **Informações diárias** São informações que demonstram apenas dados do dia corrente, estas informações são cumulativas de acordo com as unidades que o operador do sistema possui acesso;
	- o Pessoas que entraram Número de pessoas que entraram no local;
	- o Pessoas que saíram Número de pessoas que saíram do local;
	- o Acessos não autorizados Número de tentativas de acesso que foram negadas pelo sistema;
	- o Acessos de entradas Número de passagens pelos dispositivos de acesso. Contabiliza os acessos independentemente de qual pessoa esteja passando. Exemplo: Uma pessoa pode entrar várias vezes no local, o sistema acusará que uma pessoa entrou, mas exibirá que houve 30 acessos de entrada.
	- o Acessos de saída Número de passagens pelos dispositivos de acesso. Contabiliza os acessos independentemente de qual pessoa esteja passando. Exemplo: Uma pessoa pode sair várias vezes do local, o sistema acusará que uma pessoa saiu, mas exibirá que houve 30 acessos de saída.

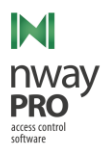

- **Informações fixas** São informações que são independentes de dia e unidade;
	- o Prestadores de Serviço Número de terceiros cadastrados no sistema;
	- o Funcionários Ativos Número de colaboradores ativos cadastrados no sistema;
	- o Visitantes Número de visitantes cadastrados no sistema;

### <span id="page-6-0"></span>Administração

# <span id="page-6-1"></span>Alterar Senha

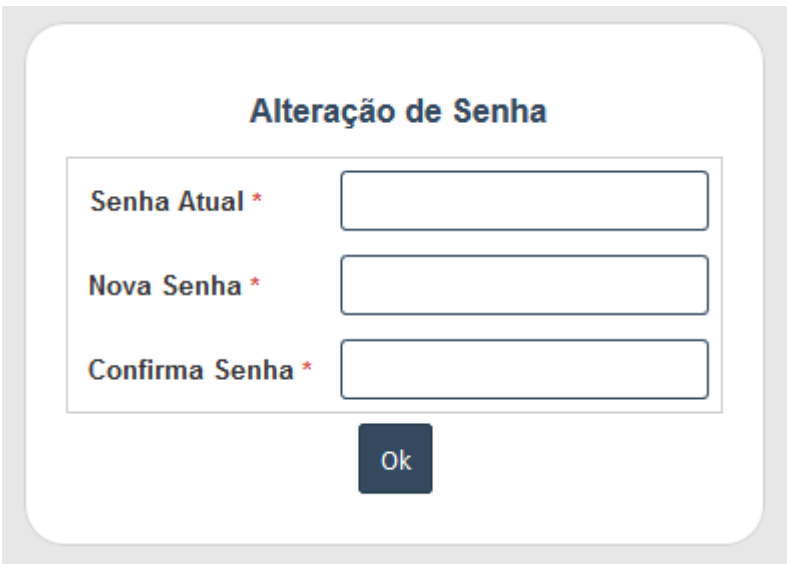

*Figura 2 - Alteração de Senha*

Nessa tela o usuário do sistema poderá alterar sua senha de acesso que é informada na tela de Login. Esta tela contém os seguintes campos:

- Senha Atual Senha que está cadastrada no sistema;
- Nova Senha Nova senha que deve ser cadastrada no sistema;
- Confirmar Senha Confirmação da nova senha;

Para que o usuário do sistema consiga trocar a senha de acesso, o mesmo deve informar a senha atual, a nova senha e repetir no campo "Confirma Senha" a senha informada em "Nova Senha". Após preencher todas as informações o usuário do sistema deverá clicar em "OK";

# <span id="page-6-2"></span>Regras de Login

Regras de Login determina as permissões de acesso de telas do sistema para um usuário de sistema que estiver vinculado a uma regra.

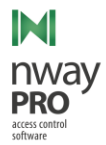

#### Consulta de Regras de Login

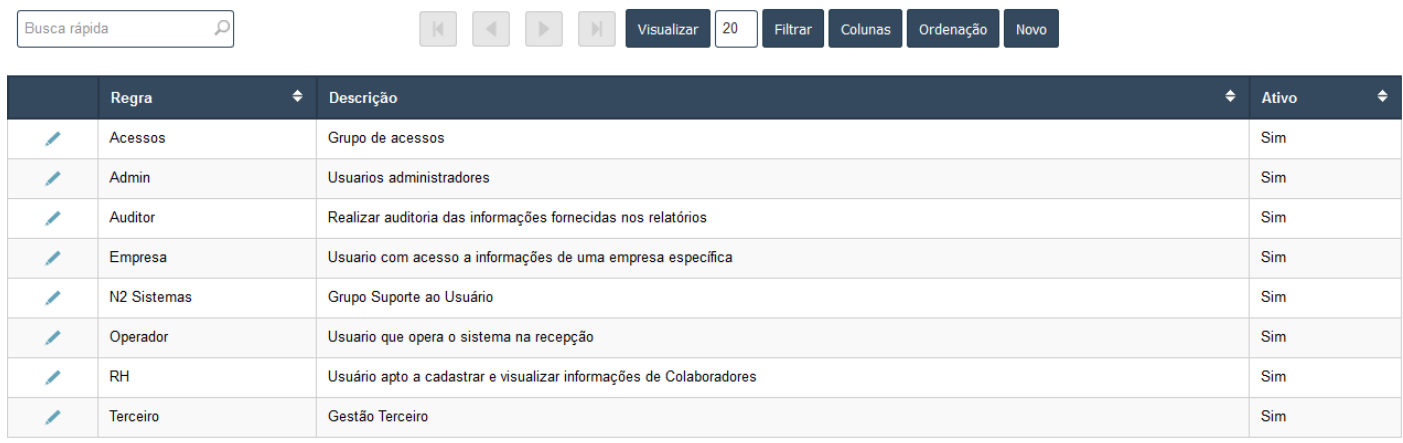

*Figura 3 - Regras de Login – Lista*

<span id="page-7-0"></span>Ao clicar em "Regras de login" no menu do sistema, o usuário do sistema será apresentado a uma tela com a lista de todas as regras cadastradas no sistema. Como pode ser observado na imagem acima esta tela contém as seguintes informações:

- Regra Nome dado a regra de login;
- Descrição Apresenta informações sobre o que essa regra possui acesso;
- Ativo Informa se a regra encontra-se ativa no sistema, caso a mesma esteja inativa, a regra se torna inválida;
- Busca rápida Permite ao usuário realizar busca por uma informação da regra de login;
- Visualizar Recarrega a lista com o número de regras por página que deve ser informado no campo a direita. Exemplo: No campo onde encontra-se preenchido "20", substituir este número pelo número desejado e clicar em "Visualizar", com isso a lista é atualizada a quantidade de regras por página conforme informado.

#### *Filtrar*

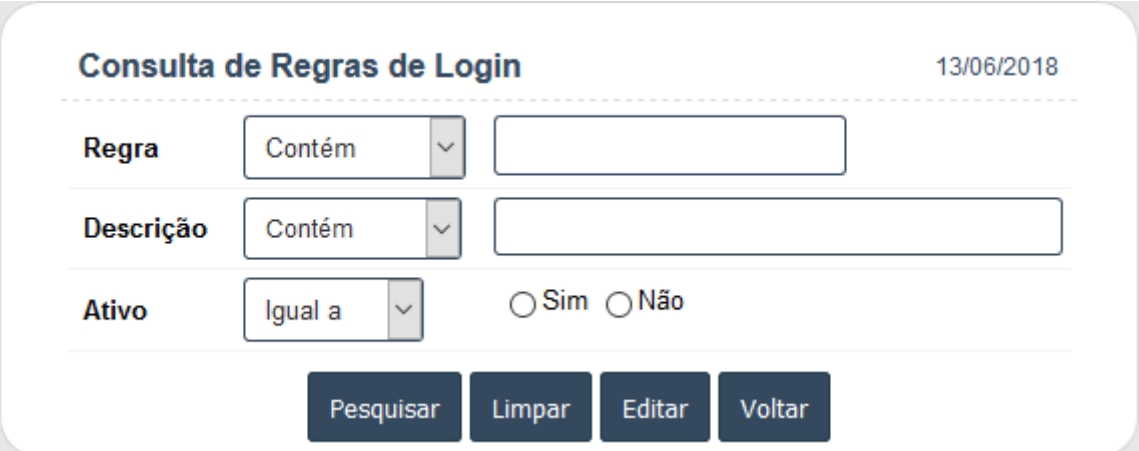

*Figura 4 - Regras de Login - Filtrar*

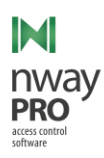

Ao clicar em "Filtrar" (*[Figura 3](#page-7-0)*), será exibido ao usuário do sistema uma tela conforme a imagem acima. A mesma permite que o usuário do sistema se utilize de uma combinação de informações para buscar uma regra de login. A tela é composta pelos seguintes campos:

- Regra;
- Descrição;
- Ativo;02

# *Colunas*

Considerand[o Figura 3,](#page-7-0) nem todos os campos exibidos na tabela que lista as regras de login são as únicas informações disponíveis ao usuário do sistema. Ao clicar em "Colunas", a tela exibirá as colunas passíveis a exibição, como na imagem abaixo.

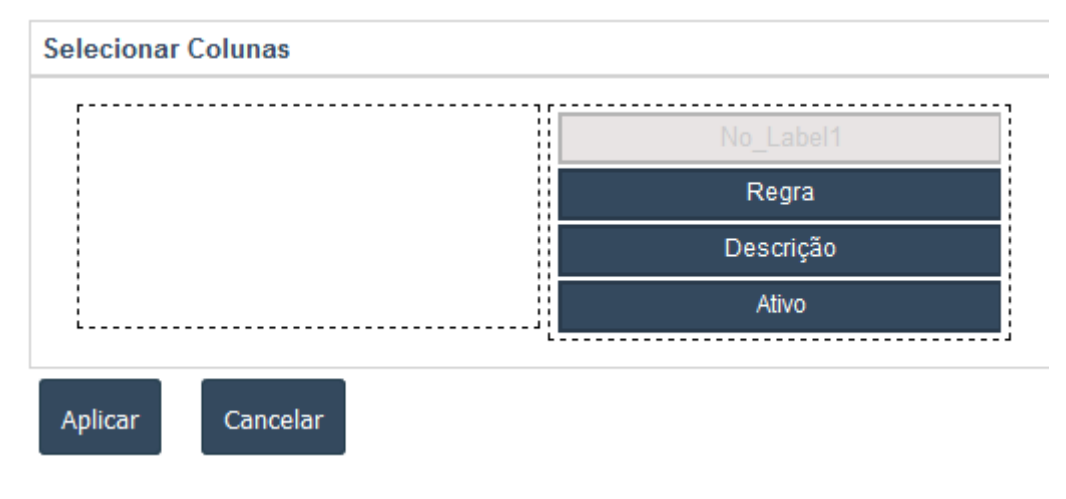

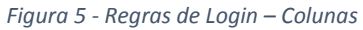

Todas as informações que estiverem à direita, são as informações que estão sendo exibidas na tabela. Para esconder alguma coluna da tabela o usuário do sistema terá que deslocar o que deseja esconder para o lado esquerdo e depois clicar em "Aplicar" para confirmar a alteração, após confirmação a tabela será recarregada de acordo com as informações salvas.

# *Ordenação*

Considerand[o Figura 3,](#page-7-0) o usuário do sistema pode realizar ordenações complexas de dados. Para isso o usuário deve clicar em "Ordenação", a tela exibirá os campos passíveis de ordenação, como pode ser observado na imagem abaixo.

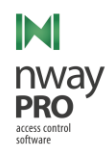

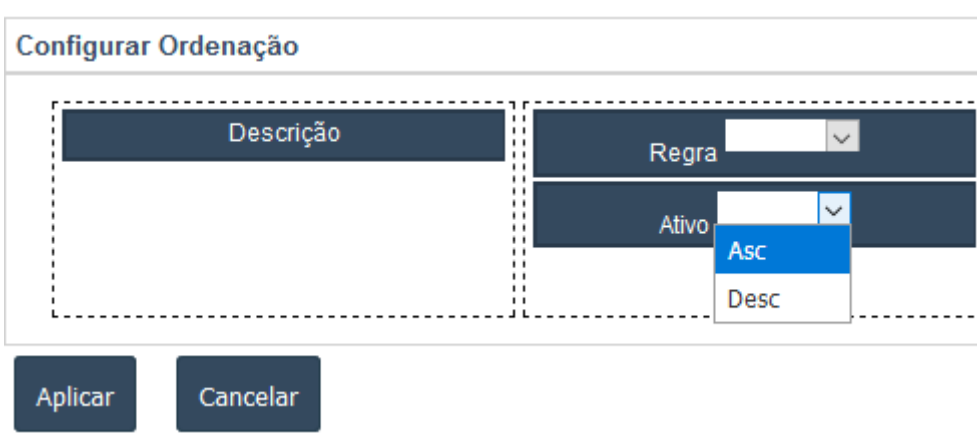

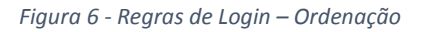

Todas as informações à direita, são informações que estão sendo ordenadas. Para que uma informação seja considerada na ordenação a mesma deve ser movida para a coluna da direita, e caso se desejar que uma informação seja removida da ordenação basta move-la para a esquerda. Existem as seguintes formas de ordenação:

- Asc ordenação ascendente, ou seja, do menor para o maior. Exemplo: Do menor numeral para o maior ou ordem alfabética se for texto;
- Desc ordenação descendente, ou seja, do maior para o menor. Exemplo: Do maior numeral para o menor ou ordem alfabética inversa se for texto.

Para tornar as mudanças de ordenação efetivas o usuário do sistema deve clicar em "Aplicar" e a tabela recarregará exibindo as regras de acordo com a ordenação informada.

### *Novo*

Considerando [Figura 3](#page-7-0), para cadastrar uma nova regra de login o usuário do sistema deverá clicar em "Novo". O sistema exibirá uma tela como a imagem abaixo. Para melhor entendimento o formulário foi dividido em partes.

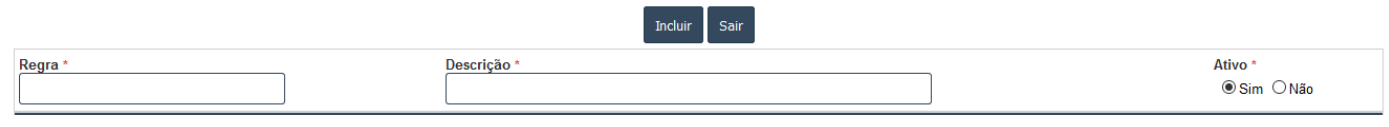

*Figura 7- Regras de Login - Formulário parte 01*

Para cadastrar uma nova regra de login o usuário do sistema deve obrigatoriamente preencher os seguintes campos:

- Regra Nome da regra de login;
- Descrição Descritivo informando grupo de telas que um usuário de sistema terá acesso caso seja vinculado a regra de login que está sendo criada;
- Ativo Informa se esta regra estará ativa no sistema;

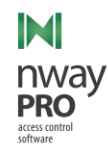

#### ⊖ Aplicações do Sistema

#### Administração

Marcar Todos 'Administração' ⊠ Aplicações - Consulta ☑ Parâmetros de Sistema - Consulta Grupo de Aplicações - Consulta Regras de Login - Consulta

#### Autorização

Marcar Todos 'Autorização' Autorizar Visitantes - Consulta ⊡ Impressão de Etiqueta ⊡Usuários - Consulta ⊡ Visitantes - Consulta

#### Cartão Provisório

Marcar Todos 'Cartão Provisório' Motivo Cartão Provisório - Consulta Baixar Cartão de Usuário

⊠ Acesso ao Sistema - Consulta ⊡ Log do Sistema - Consulta ⊡ Duplicar Configuração de Sistema Aplicações - Formulário

⊡ Terceiros - Consulta Autorização de Visitantes - Formulário ⊠ Autorizar Visitantes - Formulário ⊡ Terceiros - Formulário

Confirmar Devolução de Cartão Finalizar Período Provisório

*Figura 8 - Regras de Login - Formulário parte 02*

Parâmetros de Sistema - Formulário ⊠ Grupo de Aplicações - Formulário Regras de Login - Formulário Acesso ao Sistema - Formulário

⊡Usuários - Formulário ⊡Usuários - Foto ⊡Visitantes - Formulário

Motivo Cartão Provisório - Formulário

A seção "Aplicações do Sistema" possibilita ao usuário do sistema escolher quais telas e/ou funcionalidades que uma regra de login liberará acesso quando um usuário do sistema for associado a ela.

#### <span id="page-10-0"></span>Cadastro

#### <span id="page-10-1"></span>Colaborador

#### *Novo*

Esta tela permite o cadastro de um novo usuário do tipo colaborador, para acessa-la, siga uma das opções abaixo:

- **Acessar:** Cadastro >> Colaborador >> Novo;
- **Acessar:** Cadastro >> Colaborador >> Consultar >> Novo;

Para melhor entendimento o formulário de cadastro será dividido em partes.

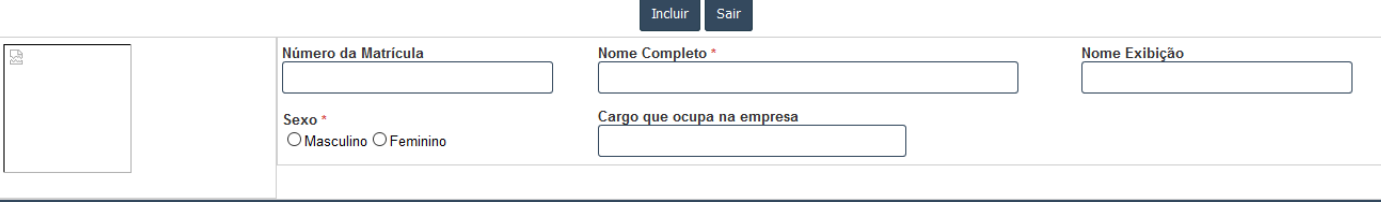

*Figura 9 - Colaborador - Formulário parte 01*

- <span id="page-10-2"></span>**Número da Matrícula\*:** Identificador único do colaborador dentro da instituição;
- **Nome Completo (Obrigatório)**;

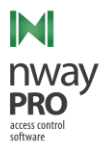

- **Nome Exibição:** Nome reduzido do usuário, usado para exibição em relatórios;
- **Sexo (Obrigatório)**;
- **Cargo que ocupa na empresa**;

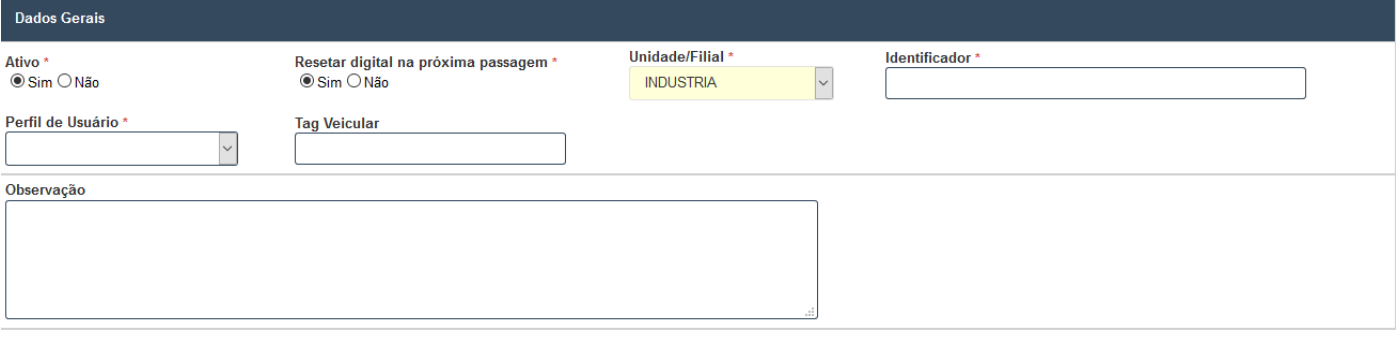

*Figura 10 - Colaborador - Formulário parte 02*

- **Ativo (Obrigatório):** Se o usuário está ativo no sistema. Usuário que estiver com este campo marcado como "Não" terá suas tentativas de acesso bloqueadas pelo sistema;
- **Resetar digital na próxima passagem (Obrigatório somente para catracas de fabricação da Protekseg):** Quando este campo estiver marcado como "Sim", o usuário terá sua digital coletada pela catraca novamente;
- **Unidade (Obrigatório):** Unidade ou filial que o colaborador estará associado;
- **Identificador (Obrigatório)\*:** Número de cartão ou crachá do colaborador;
- **Perfil de Usuário (Obrigatório):** Grupo ao qual o colaborador está associado. Esta informação ajudará a definir as permissões de acesso do colaborador;
- **Tag veicular\*:** Para usuários que possuem tag UHF para entrada de veículos, informar o número da tag neste campo;
- **Observação:** Campo utilizado para informações adicionais, caso necessário;
- **Foto:** Campo utilizado para inclusão de foto da pessoa. As fotos são armazenadas no sistema de arquivos e possuem um link da localização para a aplicação.

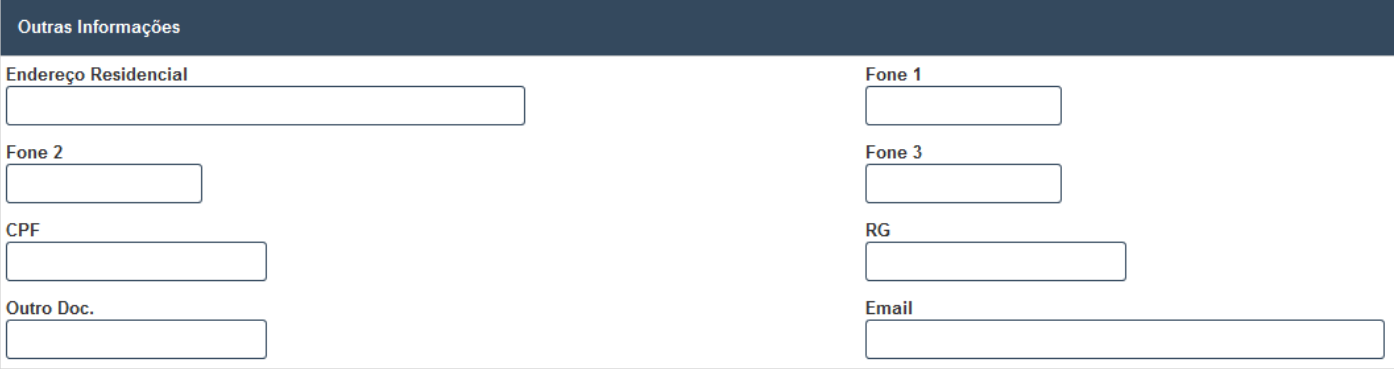

*Figura 11 - Colaborador - Formulário parte 03*

- **Endereço Residencial**;
- **Fone1/Fone2/Fone3**;
- **CPF/RG/Outro Doc. \*:** O sistema precisa que tenha pelo menos um documento do colaborador cadastrado, logo, deste que um dele seja informado, os demais não serão obrigatórios;
- **E-mail**;
- **\* Informação deve ser única no sistema.**

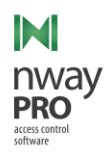

Após preenchimento das informações de acordo com o que foi apresentado anteriormente, para salvar o novo colaborador o usuário do sistema deve clicar em "Incluir" como pode ser observado em [Figura 9;](#page-10-2)

**Observação:** Se o colaborador estiver utilizando um cartão provisório e o campo "Identificador" tiver sem valor alterado, o sistema irá remover o status de cartão provisório do colaborador.

### *Consultar*

Esta tela lista todos os colaboradores cadastrados no sistema.

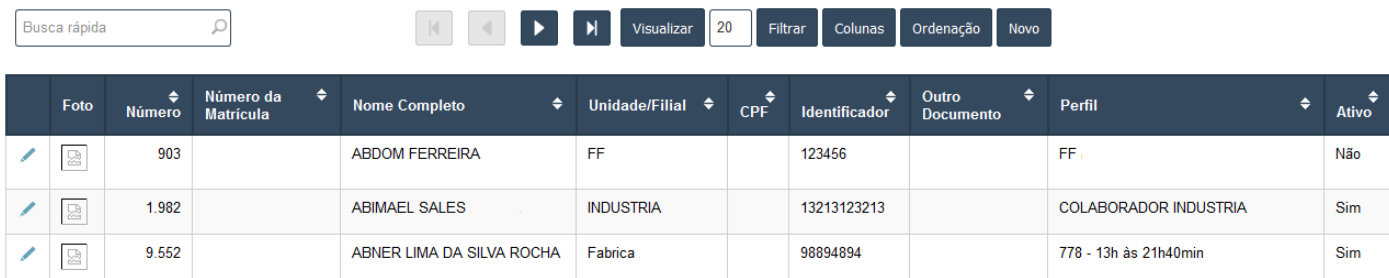

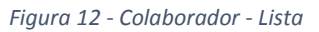

<span id="page-12-0"></span>Ao clicar em **Colaborador >> Consultar** no menu do sistema, o usuário do sistema será apresentado a uma tela com a lista de todas os colaboradores no sistema. Como pode ser observado na imagem acima esta tela contém as seguintes informações:

- **Foto**;
- **Número:** Identificador do colaborador no banco de dados;
- **Número de Matrícula:** Identificador único do colaborador na instituição;
- **Nome Completo;**
- **Unidade/Filial:** Unidade que o colaborador está associado;
- **CPF**;
- **Identificador:** Número do cartão/crachá do colaborador;
- **Outro Documento:** Algum outro documento do colaborador;
- **•** Perfil: Perfil do colaborador;
- **Ativo:** Se o usuário está ativo no sistema;

*Filtrar* 

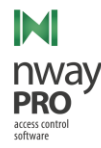

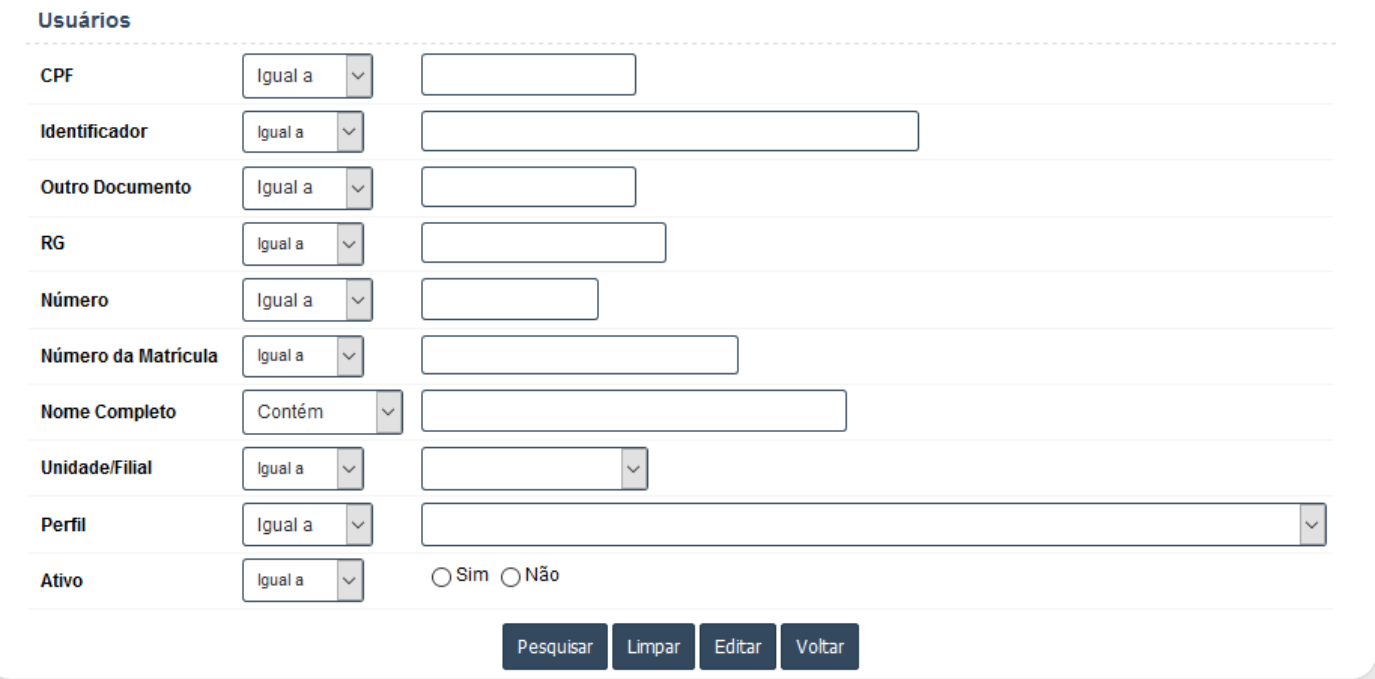

*Figura 13 - Colaborador - Filtrar*

Ao clicar em "Filtrar" (*[Figura 12](#page-12-0)*), será exibido ao usuário do sistema uma tela conforme a imagem acima. A mesma permite que o usuário do sistema se utilize de uma combinação de informações para buscar um colaborador. A tela é composta pelos seguintes campos:

- CPF;
- Identificador;
- Outro Documento:
- $\bullet$  RG;
- Número;
- Número de Matrícula;
- Nome Completo;
- Unidade/Filial;
- Perfil;
- Ativo;

# *Colunas*

Considerand[o Figura 12,](#page-12-0) nem todos os campos exibidos na tabela que lista os colaboradores são as únicas informações disponíveis ao usuário do sistema. Ao clicar em "Colunas", a tela exibirá as colunas passíveis a exibição, como na imagem abaixo.

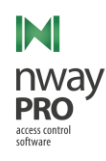

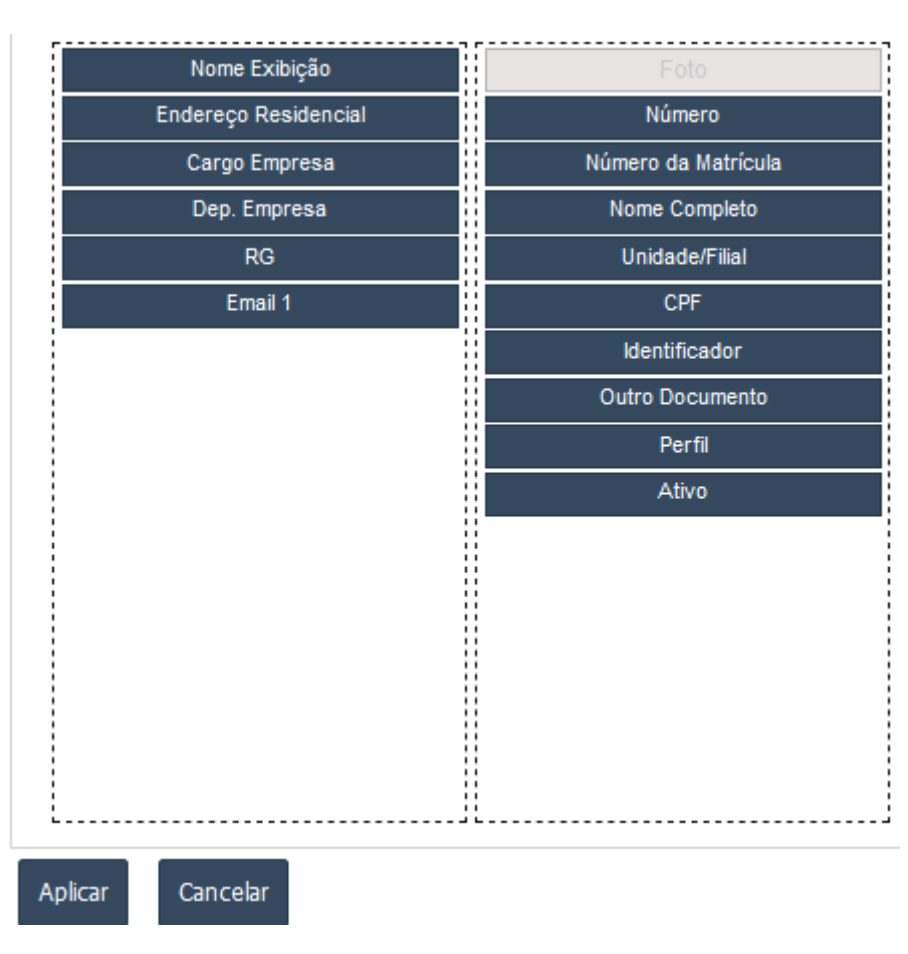

*Figura 14 - Colaborador - Colunas*

Todas as informações que estiverem à direita, são as informações que estão sendo exibidas na tabela. Para esconder alguma coluna da tabela o usuário do sistema terá que deslocar o que deseja esconder para o lado esquerdo e depois clicar em "Aplicar" para confirmar a alteração, após confirmação a tabela será recarregada de acordo com as informações salvas.

# *Ordenação*

Considerand[o Figura 12,](#page-12-0) o usuário do sistema pode realizar ordenações complexas de dados. Para isso o usuário deve clicar em "Ordenação", a tela exibirá os campos passíveis de ordenação, como pode ser observado na imagem abaixo.

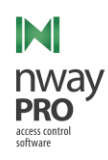

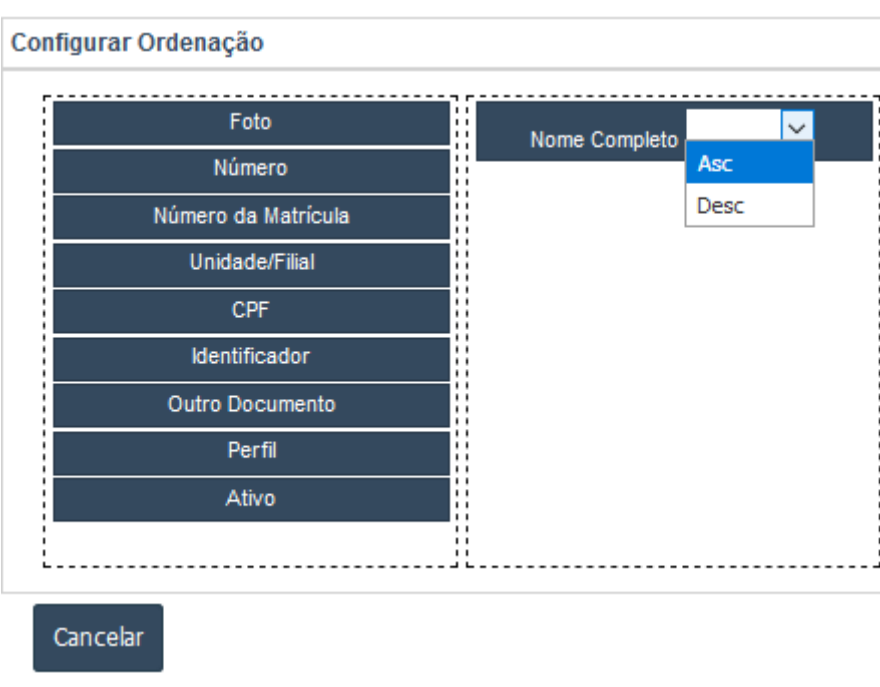

*Figura 15 - Colaborador – Ordenação*

Todas as informações à direita, são informações que estão sendo ordenadas. Para que uma informação seja considerada na ordenação a mesma deve ser movida para a coluna da direita, e caso se desejar que uma informação seja removida da ordenação basta move-la para a esquerda. Existem as seguintes formas de ordenação:

- Asc ordenação ascendente, ou seja, do menor para o maior. Exemplo: Do menor numeral para o maior ou ordem alfabética se for texto;
- Desc ordenação descendente, ou seja, do maior para o menor. Exemplo: Do maior numeral para o menor ou ordem alfabética inversa se for texto.

Para tornar as mudanças de ordenação efetivas o usuário do sistema deve clicar em "Aplicar" e a tabela recarregará exibindo as regras de acordo com a ordenação informada.

# <span id="page-15-0"></span>Visitante

# *Novo*

Esta tela permite o cadastro de um novo usuário do tipo visitante, para acessa-la, siga uma das opções abaixo:

- **Acessar:** Cadastro >> Visitante >> Novo;
- **Acessar:** Cadastro >> Visitante >> Consultar >> Novo;

Para melhor entendimento o formulário de cadastro será dividido em partes.

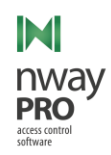

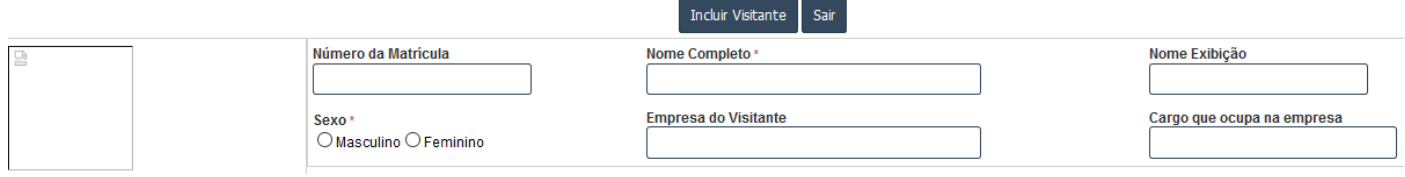

*Figura 16 - Visitante - Formulário parte 01*

- **Número da Matrícula\*:** Identificador único do visitante na instituição, caso a mesma utilize para visitante;
- **Nome Completo (Obrigatório)**;
- **Nome Exibição:** Nome reduzido do usuário, usado para exibição em relatórios;
- **Sexo (Obrigatório)**;
- **Empresa do Visitante;**
- **Cargo que ocupa na empresa**;

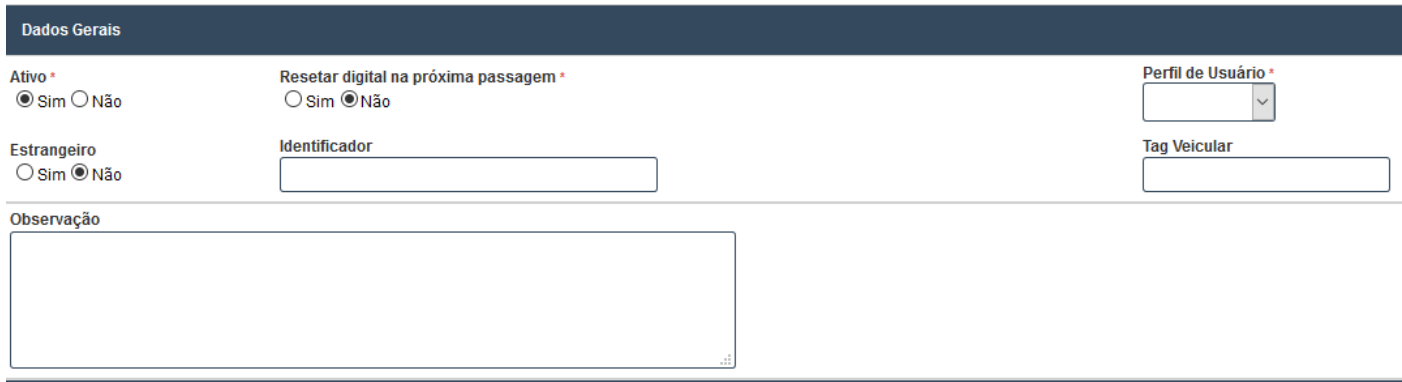

*Figura 17 - Visitante - Formulário parte 02*

- **Ativo:** Informa se um visitante está ativo no sistema, caso este campo estiver marcado como "Não" o visitante terá sua tentativa de acesso negada;
- **Restar digital na próxima passagem (Exclusivo para dispositivos de fabricação da Protekseg):** Quando este campo estiver marcado como "Sim", o sistema coletará a digital do visitante na próxima tentativa de acesso;
- **Perfil de Usuário:** Grupo ao qual o visitante está associado, este campo ajuda na validação de permissão de entrada de um visitante;
- **Estrangeiro:** Quando marcado como "Sim" o visitante será considerado como estrangeiro, ou seja, não natural do Brasil;
- **Identificador\*:** Número de cartão ou crachá de um visitante. Se por algum motivo o visitante estiver usando um cartão provisório e o mesmo tiver o identificador editado, o visitante perderá o status de cartão provisório;
- **Tag veicular\*:** Quando o visitante possui uma tag UHF, o número desta tag deve ser informada neste campo;
- **Observação:** Campo para qualquer informação adicional sobre o visitante;
- **Foto:** Campo utilizado para inclusão de foto da pessoa. As fotos são armazenadas no sistema de arquivos e possuem um link da localização para a aplicação.

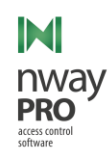

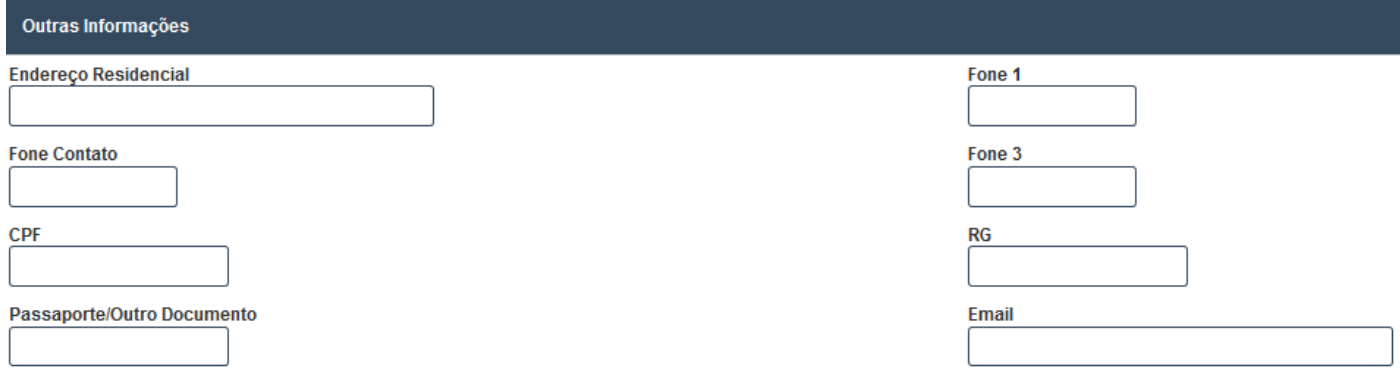

*Figura 18 - Visitante - Formulário parte 03*

- **CPF/RG/Passaporte-Outro Documento\***: Pelo menos um destes campos deve ser informado, caso nada seja informado o sistema não permitirá salvar o cadastro do visitante;
- **Endereço Residencial**;
- **Fone Contato/Fone 1/ Fone3**;
- **E-mail**;

### **\* Informação deve ser única no sistema.**

#### *Consultar*

Esta tela lista todos os visitantes cadastrados no sistema.

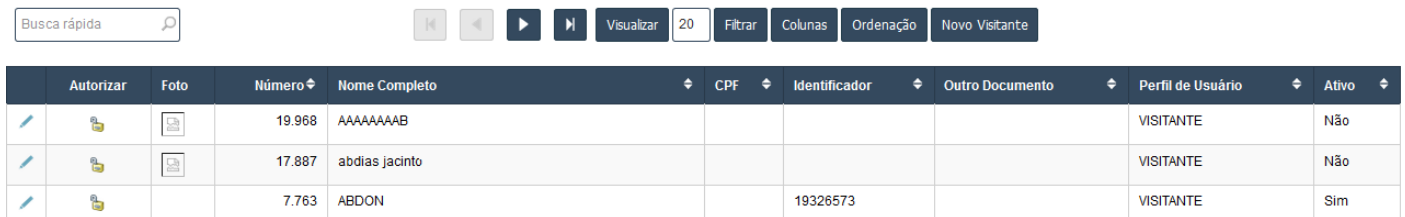

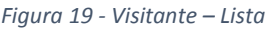

<span id="page-17-0"></span>Ao clicar em **Visitante >> Consultar** no menu do sistema, o usuário do sistema será apresentado a uma tela com a lista de todas os visitantes no sistema. Como pode ser observado na imagem acima esta tela contém as seguintes informações:

- **Autorizar:** Leva usuário do sistema a tela de autorização de entrada do visitante selecionado;
- **Foto**;
- **Número**: Identificador único do visitante no sistema;
- **Nome Completo**;
- **CPF**;
- **Identificador:** Número do cartão ou crachá do visitante;
- **Outro Documento:** Qualquer documento que não seja CPF ou RG, desde que seja único;
- **Perfil do Usuário:** Grupo ao qual o visitante está associado;

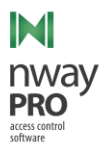

**Ativo:** Se o visitante está ativo no sistema;

# *Filtrar*

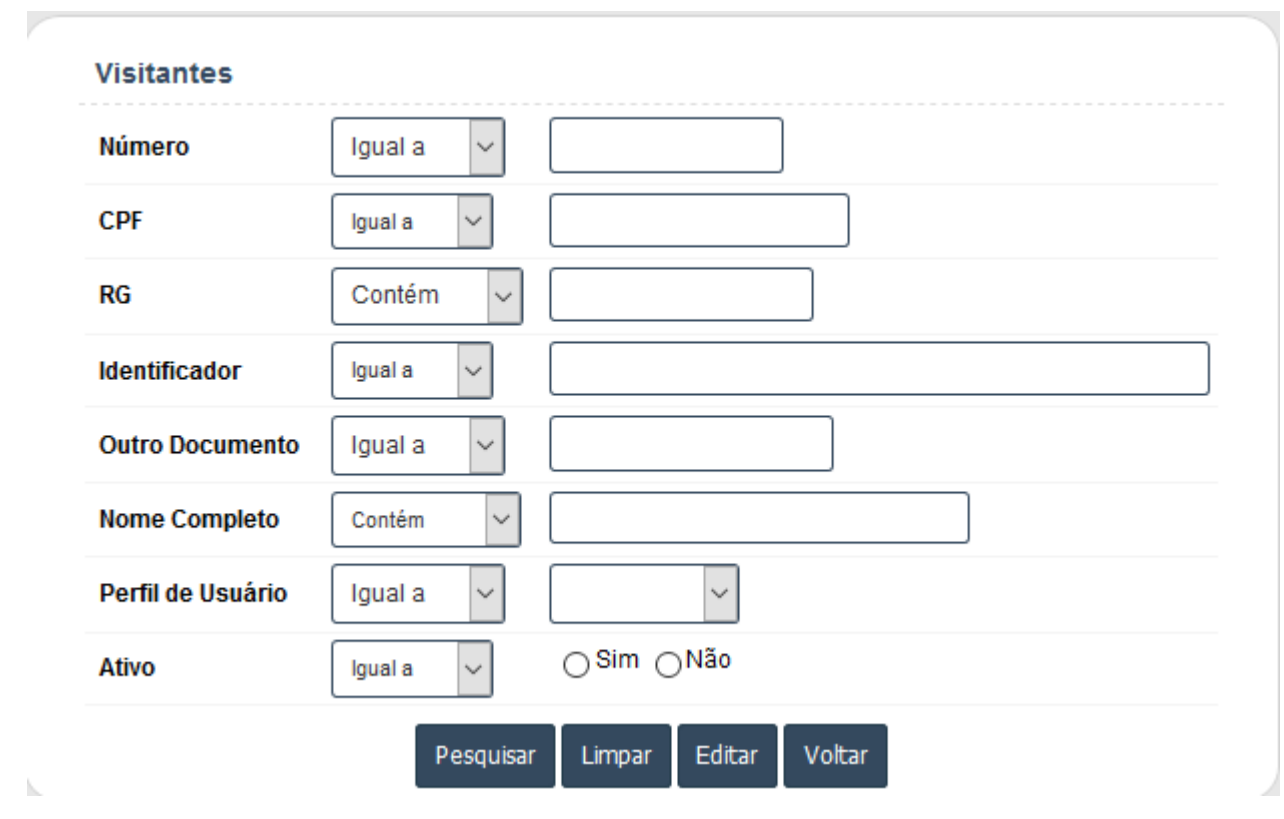

*Figura 20 - Visitante – Filtrar*

<span id="page-18-0"></span>Ao clicar em "Filtrar" (*Figura 20 - [Visitante](#page-18-0) – Filtra[rFigura 20](#page-18-0)[Figura 12](#page-12-0)*), será exibido ao usuário do sistema uma tela conforme a imagem acima. A mesma permite que o usuário do sistema se utilize de uma combinação de informações para buscar um visitante. A tela é composta pelos seguintes campos:

- Número;
- $\bullet$  CPF;
- $\bullet$  RG;
- Identificador;
- Outro Documento;
- Nome Completo;
- · Perfil de Usuário;
- Ativo;

# *Colunas*

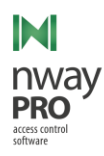

Considerando [Figura 19,](#page-17-0) nem todos os campos exibidos na tabela que lista os visitantes são as únicas informações disponíveis ao usuário do sistema. Ao clicar em "Colunas", a tela exibirá as colunas passíveis a exibição, como na imagem abaixo.

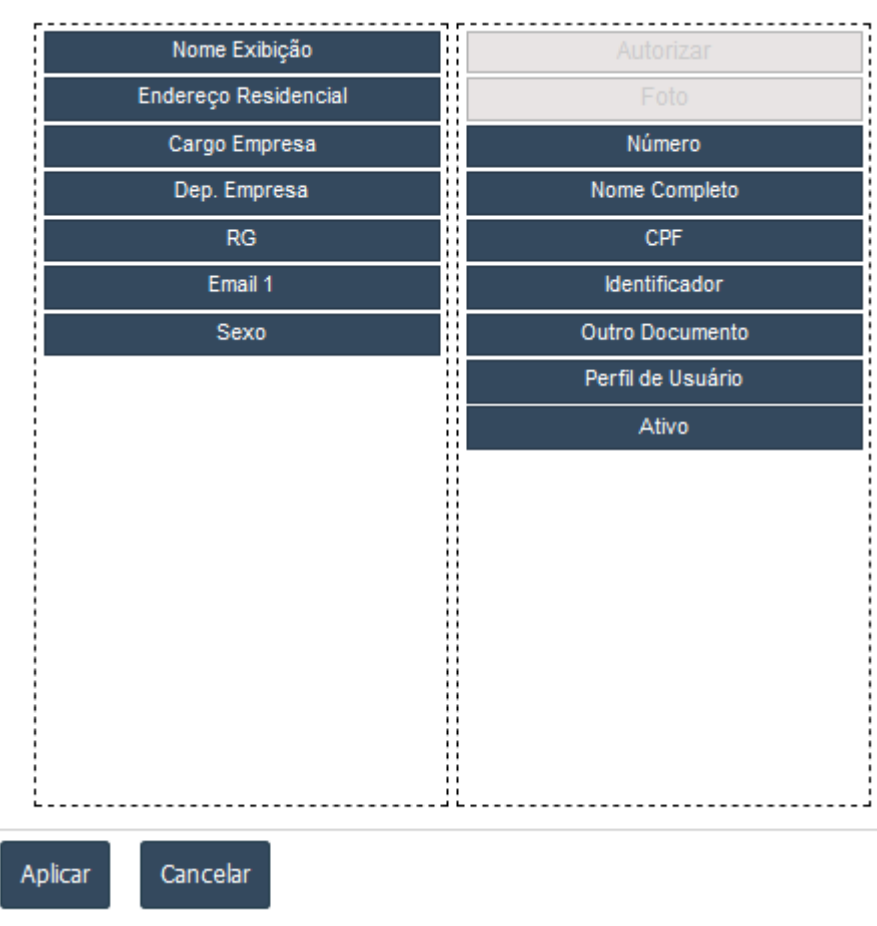

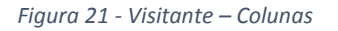

Todas as informações que estiverem à direita, são as informações que estão sendo exibidas na tabela. Para esconder alguma coluna da tabela o usuário do sistema terá que deslocar o que deseja esconder para o lado esquerdo e depois clicar em "Aplicar" para confirmar a alteração, após confirmação a tabela será recarregada de acordo com as informações salvas.

# *Ordenação*

Considerand[o Figura 19,](#page-17-0) o usuário do sistema pode realizar ordenações complexas de dados. Para isso o usuário deve clicar em "Ordenação", a tela exibirá os campos passíveis de ordenação, como pode ser observado na imagem abaixo.

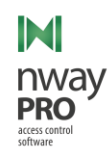

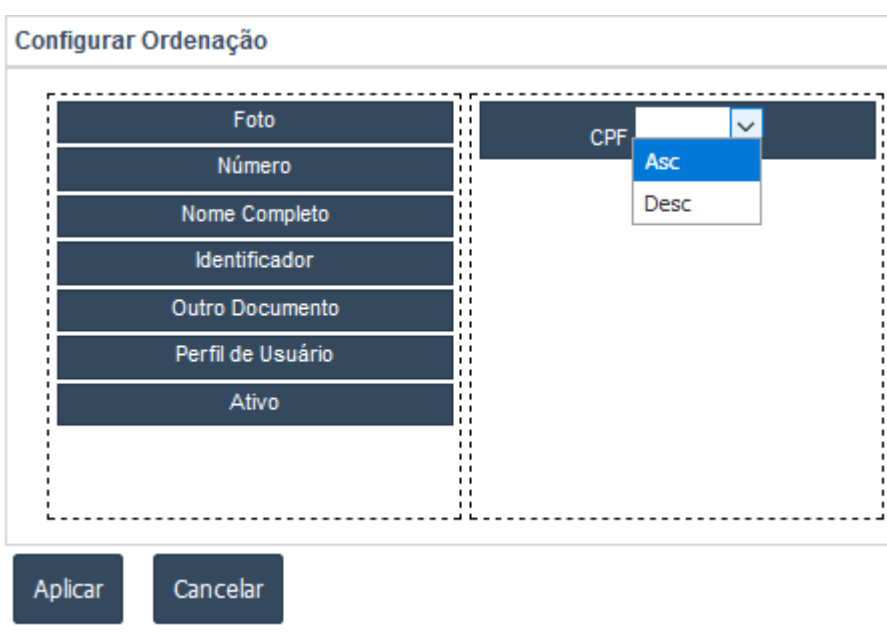

*Figura 22 - Visitante – Ordenação*

Todas as informações à direita, são informações que estão sendo ordenadas. Para que uma informação seja considerada na ordenação a mesma deve ser movida para a coluna da direita, e caso se desejar que uma informação seja removida da ordenação basta move-la para a esquerda. Existem as seguintes formas de ordenação:

- Asc ordenação ascendente, ou seja, do menor para o maior. Exemplo: Do menor numeral para o maior ou ordem alfabética se for texto;
- Desc ordenação descendente, ou seja, do maior para o menor. Exemplo: Do maior numeral para o menor ou ordem alfabética inversa se for texto.

Para tornar as mudanças de ordenação efetivas o usuário do sistema deve clicar em "Aplicar" e a tabela recarregará exibindo as regras de acordo com a ordenação informada.

# <span id="page-20-0"></span>Terceiro

#### *Novo*

Esta tela permite o cadastro de um novo usuário do tipo terceiro, para acessa-la, siga uma das opções abaixo:

- **Acessar:** Cadastro >> Terceiro >> Novo;
- **Acessar:** Cadastro >> Terceiro >> Consultar >> Novo;

Para melhor entendimento o formulário de cadastro será dividido em partes.

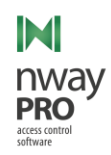

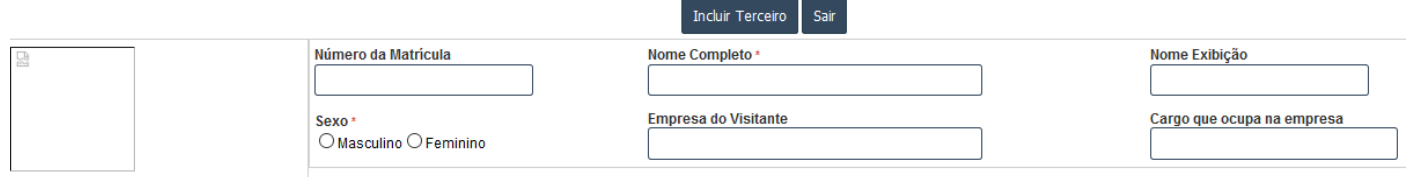

*Figura 23 - Terceiro - Formulário parte 01*

- **Número da Matricula\***: Identificador único do terceiro, caso a instituição trabalhe com isso;
- **Nome Completo (Obrigatório)**;
- **Nome Exibição:** Nome reduzido do terceiro, usado para exibição em relatórios;
- **Sexo (Obrigatório)**;
- **Empresa do Visitante**;
- **Cargo que ocupa na empresa**;

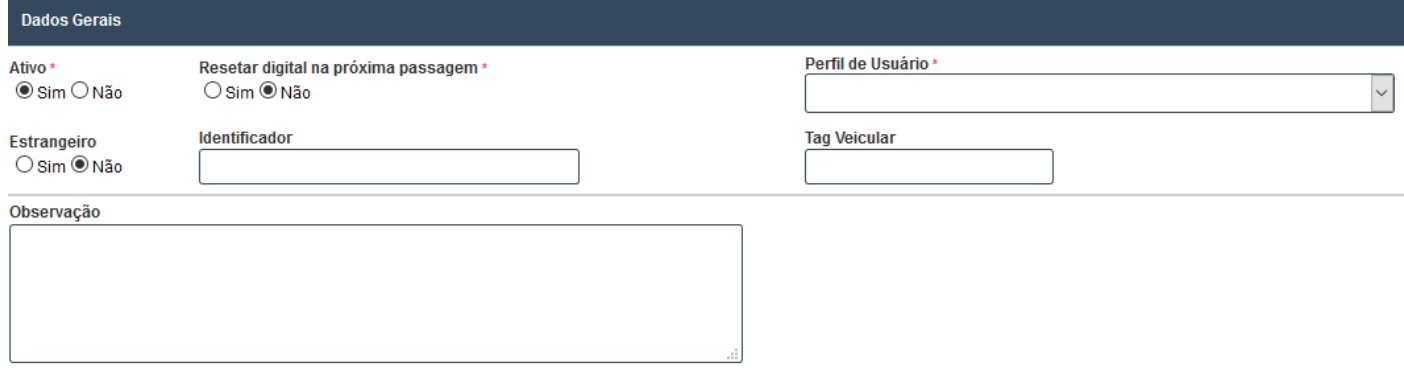

*Figura 24 - Terceiro - Formulário parte 02*

- **Ativo:** Este campo informa se o terceiro está ativo no sistema, caso este campo esteja marcado como "Não" o terceiro terá suas tentativas de acesso negadas;
- **Resetar digital na próxima passagem (Exclusivo para dispositivos de fabricação da Protekseg):** Caso este campo esteja marcado como "Sim", o sistema irá realizar o processo de coleta na próxima tentativa de acesso;
- **Perfil do Usuário:** Grupo ao qual o terceiro está associado;
- **Estrangeiro:** Informar se o terceiro é ou não natural do Brasil;
- **Identificador\*:** Número do cartão ou crachá do terceiro;
- **Tag Veicular\*:** Quando o terceiro possui uma tag UHF, o número da mesma deve ser informada neste campo;
- **Observação:** Usado para adicionar informações adicionais;
- **Foto:** Campo utilizado para inclusão de foto da pessoa. As fotos são armazenadas no sistema de arquivos e possuem um link da localização para a aplicação.

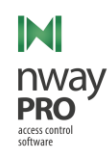

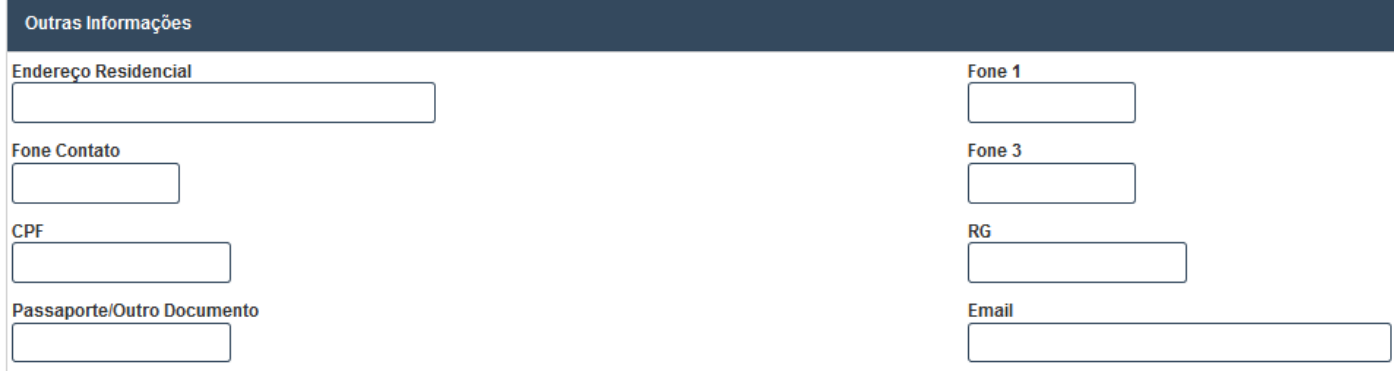

*Figura 25 - Terceiro - Formulário parte 03*

- **Endereço Residencial**;
- **Fone Contato/ Fone 1/ Fone 3**:
- **CPF/RG/Passaporte-Outro Documento\***: Pelo menos um destes campos deve ser informado, caso nenhum deles esteja preenchido o sistema não permitirá que o terceiro seja salvo;
- **E-mail**;

#### **\* Informação deve ser única no sistema.**

#### *Consultar*

Esta tela lista todos os terceiros cadastrados no sistema.

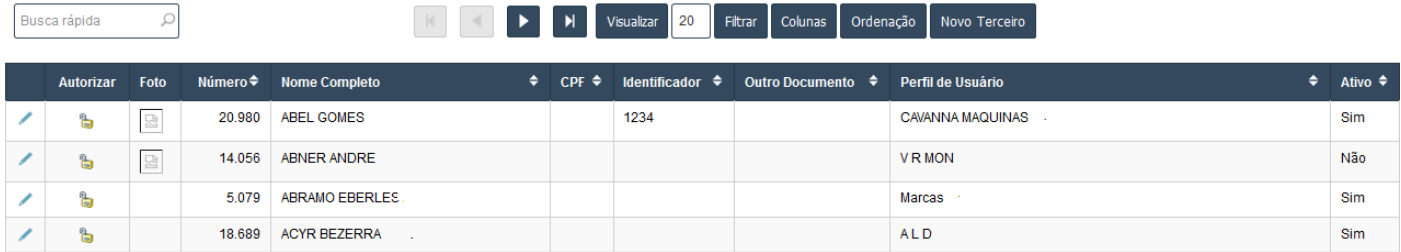

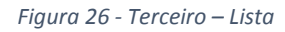

<span id="page-22-0"></span>Ao clicar em **Terceiro >> Consultar** no menu do sistema, o usuário do sistema será apresentado a uma tela com a lista de todas os terceiros no sistema. Como pode ser observado na imagem acima esta tela contém as seguintes informações:

- **Autorizar:** Leva usuário do sistema a tela de autorização de entrada do terceiro selecionado;
- **Foto**;
- **Número:** Identificador único do terceiro no sistema;
- **Nome Completo**;
- **CPF**;
- **Identificador:** Número de cartão ou crachá do terceiro;

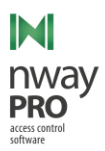

- **Outro Documento:** Qualquer documento que não seja CPF ou RG, desde que seja único;
- Perfil de Usuário: Grupo ao qual o terceiro estará associado;
- Ativo: Define se o terceiro está ativo no sistema, caso o mesmo estiver marcado como "Não", o terceiro terá suas tentativas de acesso negadas;

#### *Filtrar*

Considerando [Figura 26,](#page-22-0) nem todos os campos exibidos na tabela que lista os terceiros são as únicas informações disponíveis ao usuário do sistema. Ao clicar em "Colunas", a tela exibirá as colunas passíveis a exibição, como na imagem abaixo.

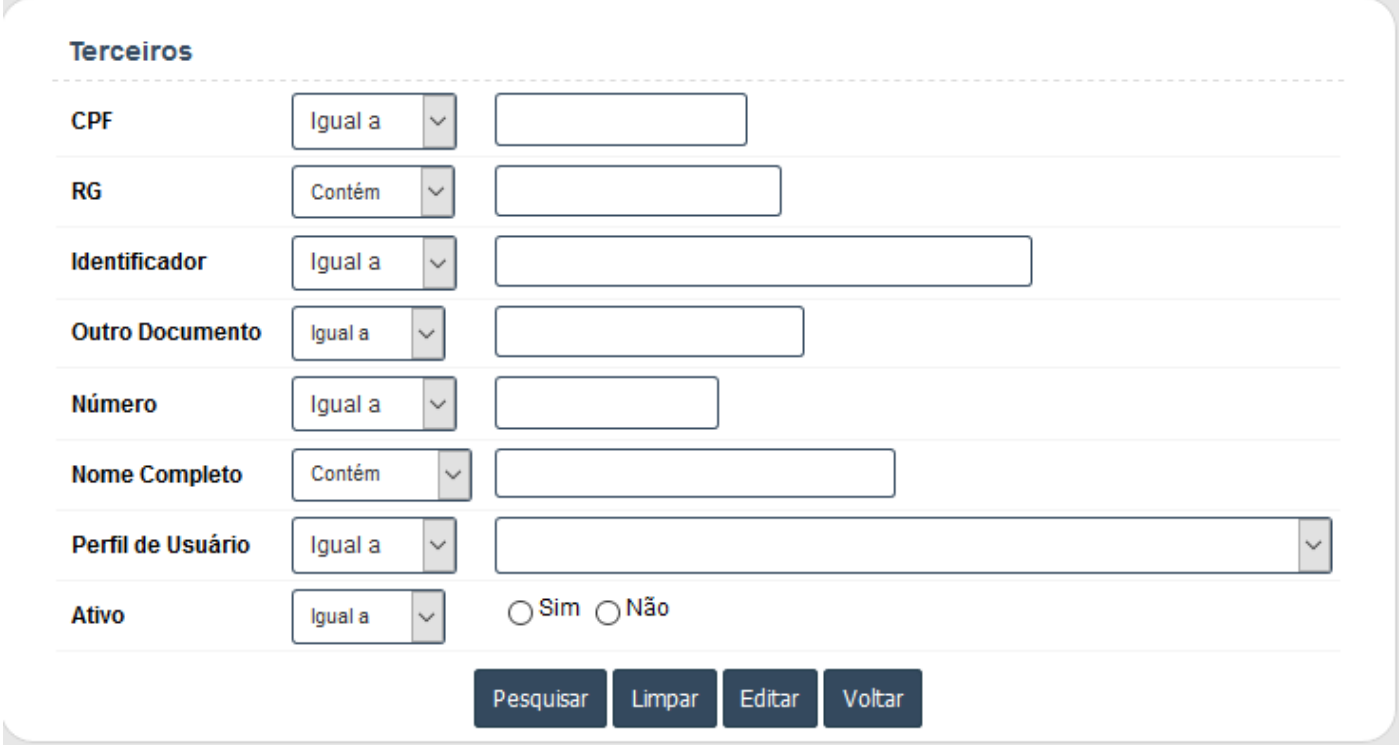

*Figura 27 - Terceiro – Filtrar*

Ao clicar em "Filtrar" (*[Figura 26Figura 20](#page-22-0) - Visitante – Filtra[rFigura 12](#page-12-0)*), será exibido ao usuário do sistema uma tela conforme a imagem acima. A mesma permite que o usuário do sistema se utilize de uma combinação de informações para buscar um visitante. A tela é composta pelos seguintes campos:

- CPF;
- $\bullet$  RG:
- Identificador:
- Outro Documento;
- Número;

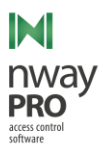

- Nome Completo;
- Perfil de Usuário;
- Ativo;

# *Colunas*

Considerando [Figura 26,](#page-22-0) nem todos os campos exibidos na tabela que lista os terceiros são as únicas informações disponíveis ao usuário do sistema. Ao clicar em "Colunas", a tela exibirá as colunas passíveis a exibição, como na imagem abaixo.

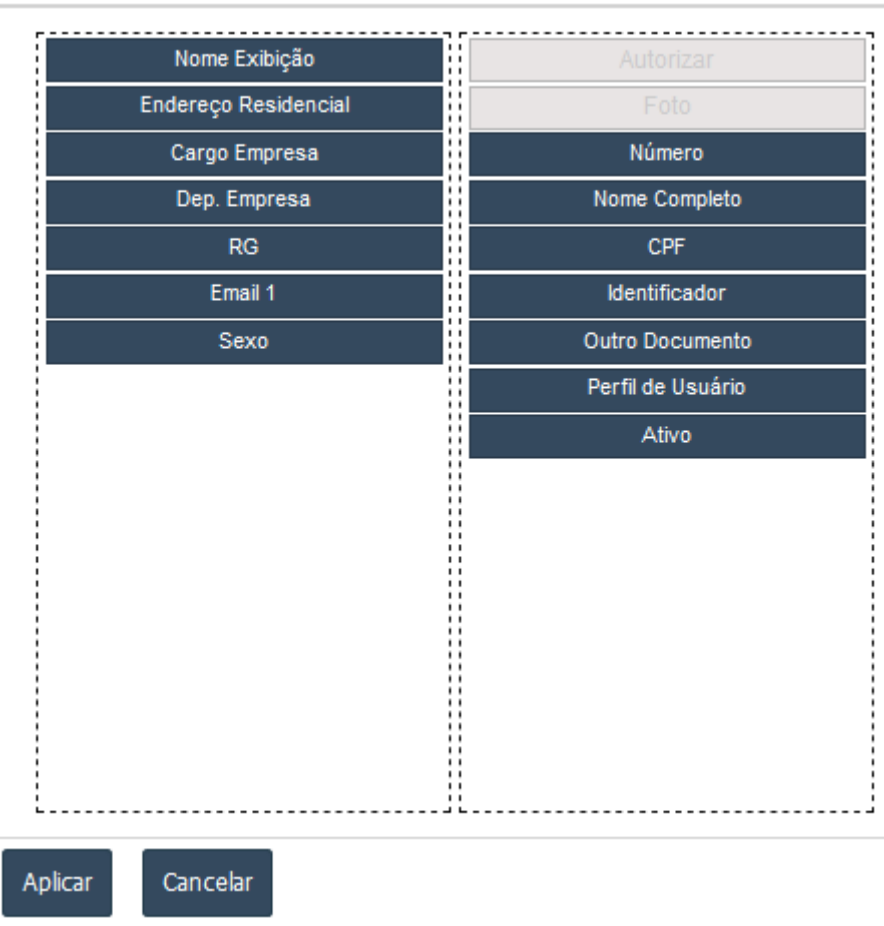

### **Selecionar Colunas**

*Figura 28 - Terceiro – Colunas*

Todas as informações que estiverem à direita, são as informações que estão sendo exibidas na tabela. Para esconder alguma coluna da tabela o usuário do sistema terá que deslocar o que deseja esconder para o lado esquerdo e depois clicar em "Aplicar" para confirmar a alteração, após confirmação a tabela será recarregada de acordo com as informações salvas.

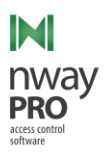

# *Ordenação*

Considerand[o Figura 26,](#page-22-0) o usuário do sistema pode realizar ordenações complexas de dados. Para isso o usuário deve clicar em "Ordenação", a tela exibirá os campos passíveis de ordenação, como pode ser observado na imagem abaixo.

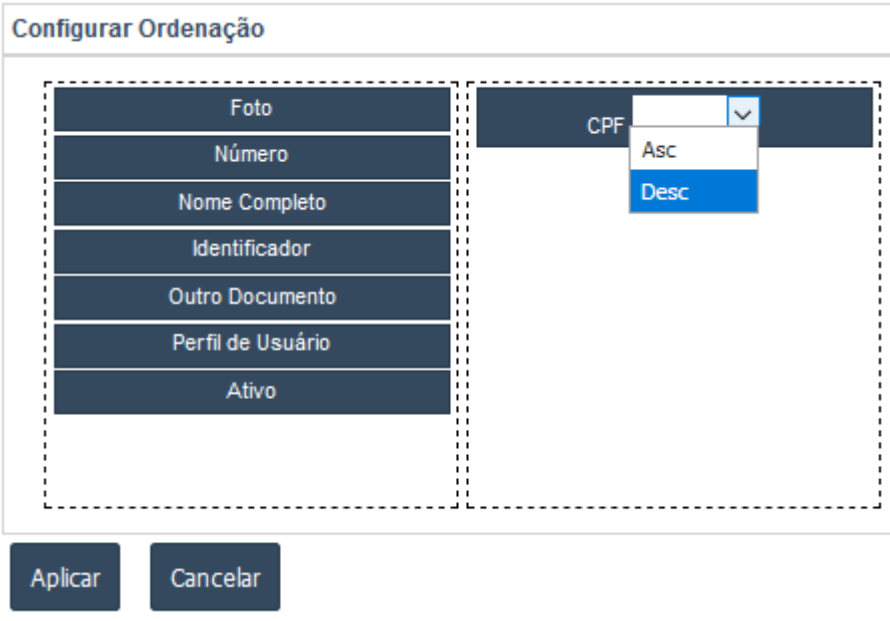

*Figura 29 - Terceiro - Ordenação*

Todas as informações à direita, são informações que estão sendo ordenadas. Para que uma informação seja considerada na ordenação a mesma deve ser movida para a coluna da direita, e caso se desejar que uma informação seja removida da ordenação basta move-la para a esquerda. Existem as seguintes formas de ordenação:

- Asc ordenação ascendente, ou seja, do menor para o maior. Exemplo: Do menor numeral para o maior ou ordem alfabética se for texto;
- Desc ordenação descendente, ou seja, do maior para o menor. Exemplo: Do maior numeral para o menor ou ordem alfabética inversa se for texto.

Para tornar as mudanças de ordenação efetivas o usuário do sistema deve clicar em "Aplicar" e a tabela recarregará exibindo as regras de acordo com a ordenação informada.

**Observação: A partir deste ponto este manual não irá descrever mais as seguintes funcionalidades:**

- **Pesquisa Rápida;**
- **Filtrar;**
- **Colunas;**
- **Ordenação;**

**O motivo disto é que estas funcionalidades já foram explicadas repetitivamente e a forma como elas funcionam são semelhantes.**

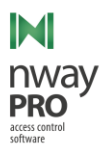

# <span id="page-26-0"></span>Autorizar Entrada

T.

#### **Menu: Cadastro >> Autorizar Entrada**

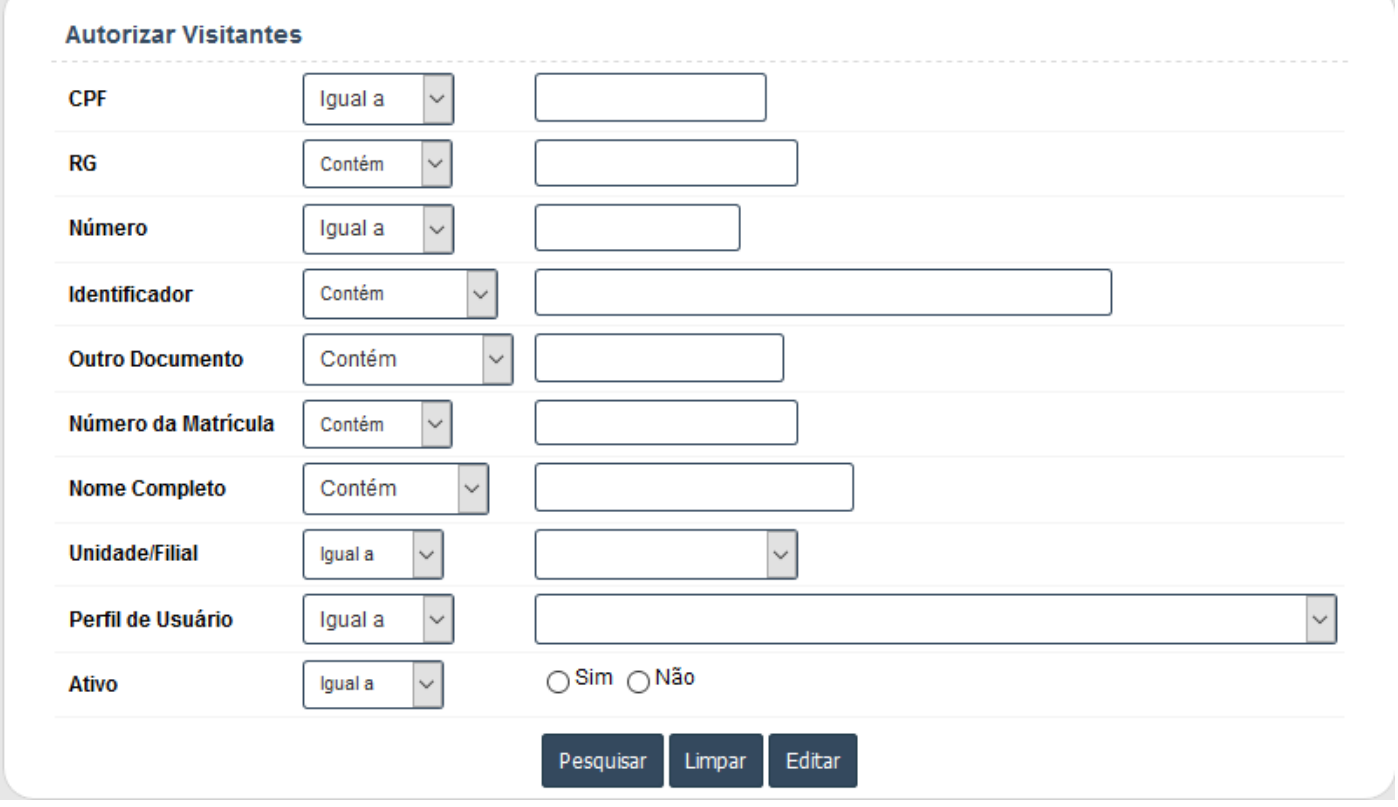

Processo de autorização de entrada de visitantes. Ao clicar na opção do menu a tela a seguir é exibida.

*Figura 30 - Autorização de Entrada – Filtro*

Antes do usuário do sistema poder realizar a autorização de um visitante, o mesmo deve realizar um filtro para obter somente o visitante em questão para realizar a autorização. Após informar os dados o usuário do sistema deve clicar em "Pesquisar" e a seguinte tela será exibida.

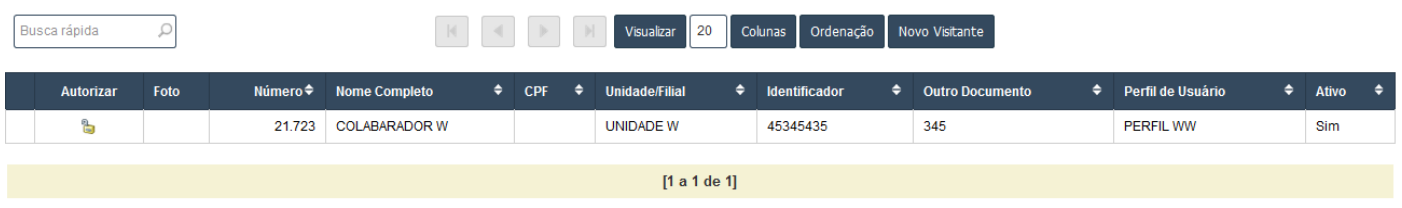

*Figura 31 - Autorização de Entrada - Lista*

Para realizar a autorização do visitante, o usuário do sistema deve clicar no cadeado da coluna "Autorizar" e será redirecionado para o formulário de autorização.

Para melhor entendimento o formulário de autorização de entra foi dividido.

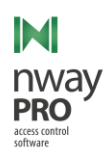

|                                        |                                           | Sair<br><b>Incluir</b>                        |                              |         |                      |
|----------------------------------------|-------------------------------------------|-----------------------------------------------|------------------------------|---------|----------------------|
| <b>Visitante</b>                       |                                           |                                               |                              |         |                      |
| Visitante: *<br><b>COLABARADOR W</b>   | CPF:                                      | RG:                                           | Ativo:<br><b>Sim</b>         | Número: | Sexo:<br>Masculino   |
| Perfil de Usuário:<br><b>PERFIL WW</b> | Nome de exibição:<br><b>COLABARADOR W</b> | <b>Passaporte/Outro Documento:</b><br>345     | <b>Empresa do Visitante:</b> | Fone 1: | <b>Fone Contato:</b> |
| Resetar senha na próxima entrada:      | Último Movimento:<br>entrou               | Data de Cadastramento:<br>09/05/2018 22:56:36 |                              |         |                      |
| Observação:                            |                                           |                                               |                              |         |                      |

*Figura 32 - Autorização de Entrada - Formulário parte 01*

<span id="page-27-0"></span>Como pode ser observado na [Figura 32](#page-27-0) os dados do visitante que está recebendo autorização de entrada está sendo exibida.

| Autorização                |               |                    |                                                   |
|----------------------------|---------------|--------------------|---------------------------------------------------|
| Unidade/Filial *<br>$\sim$ | Autorizador * | Número do Cartão * | Validade *<br>□ Cartão Provisório<br>$\checkmark$ |

*Figura 33 - Autorização de Entrada - Formulário parte 02*

Para que o usuário receba uma autorização de entrada as seguintes informações devem ser informadas:

- **Unidade/Filial:** Para qual unidade esta autorização é válida;
- **Autorizador:** Quem está autorizando a entrada do usuário;
- **Número do Cartão:** Número do cartão que o usuário usará;
- **Cartão Provisório:** Deve ser marcado quando se está trabalhando com cartão e o usuário não está com o cartão associado a ele e um cartão provisório deve ser definido. Utilizado mais com colaboradores e terceiros, já que visitantes só têm direto a uma entra e uma saída;
- **Validade:** Só deve ser informado qual o campo "Cartão Provisório" estiver marcado. Este campo informa por quanto tempo o cartão provisório é válido;

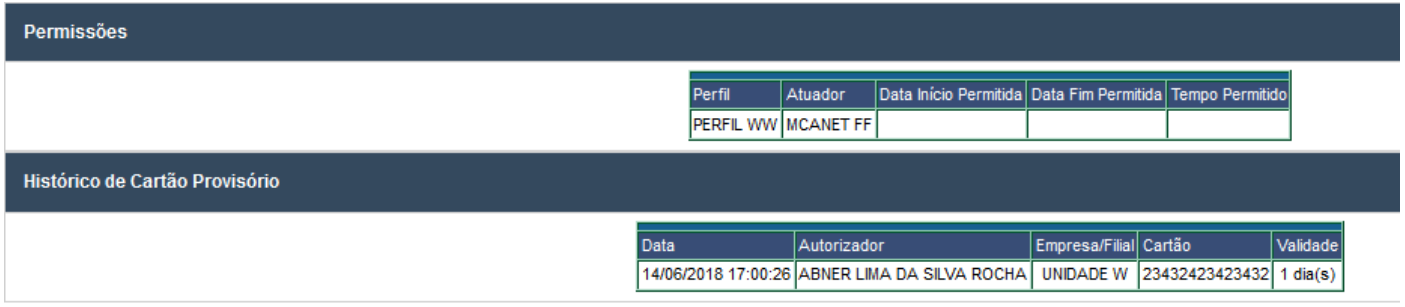

*Figura 34 - Autorização de Entrada - Formulário parte 03*

A seção permissões informa a quais atuadores o usuário que está sendo autorizado possui acesso. Já a seção de histórico de cartão provisório lista as 5 ultimas vezes no qual foi expedido um cartão provisório para o usuário.

Após todos os campos estarem preenchidos, o usuário do sistema deve clicar em "Incluir" ([Figura 32\)](#page-27-0). Após incluir o usuário, se e somente se o sistema estiver com o módulo de impressão de etiquetas térmicas ativado, o sistema abrirá uma aba com a prévia da etiqueta que será impressa, como pode ser visto na imagem abaixo.

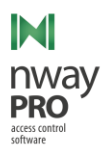

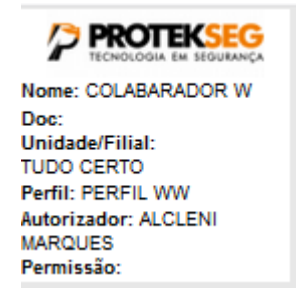

*Figura 35 - Autorização de Entrada – Etiqueta*

Após o usuário do sistema imprimir a etiqueta o mesmo pode fechar a aba do browser no qual a etiqueta foi exibida.

### <span id="page-28-0"></span>Unidades/Filiais

Considere unidade como um local onde se deseja restringir o acesso. Cada unidade possui um conjunto de permissões e colaboradores isolados. Exemplo: Considere as "Unidade A" e "Unidade B" e que cada unidade possui um usuário do tipo colaborador vinculado, "Usuário A" e "Usuário B" respectivamente. O "Usuário A" não pode acessar "Unidade B" sem que o gestor da "Unidade B" assim o permita.

Os usuários do tipo visitantes e terceiros são compartilhados entre as unidades, isso quer dizer que quando um visitante ou terceiro é cadastrado na "Unidade B" o mesmo estará disponível na "Unidade A". Contudo as permissões cadastradas na "Unidade B" são exclusivas dessa unidade, assim não valendo para a "Unidade A".

#### **Menu: Cadastro >> Unidades/Filiais**

Esta tela lista todas as unidades/filiais cadastradas no sistema.

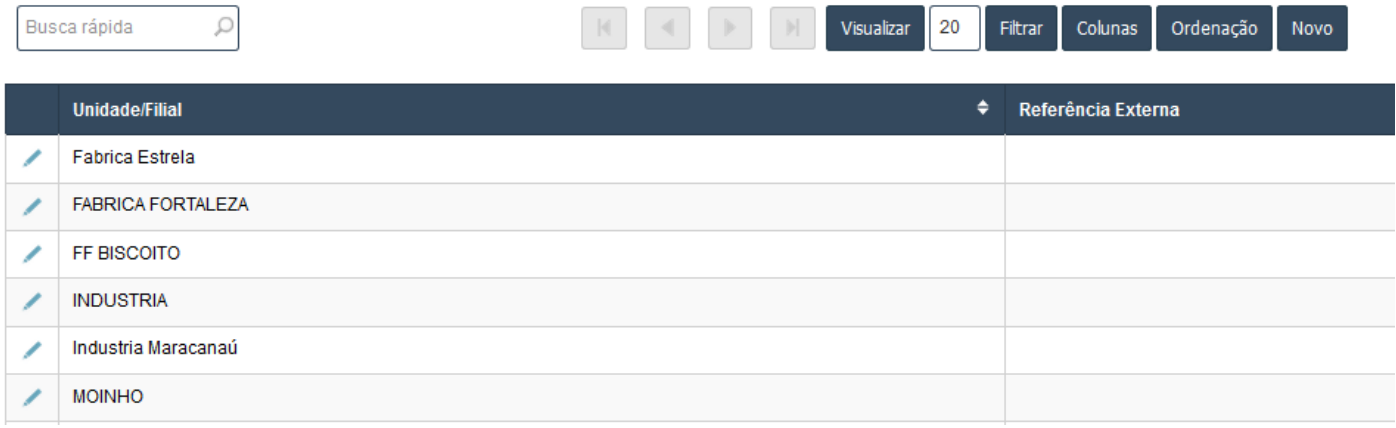

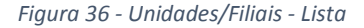

<span id="page-28-1"></span>Novo

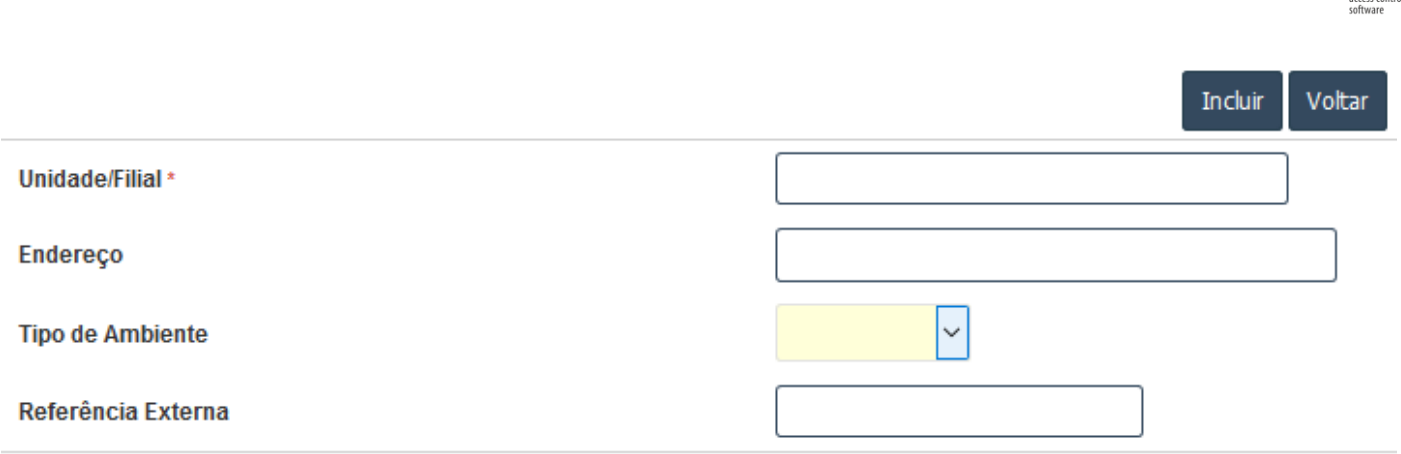

M

\* Campo de preenchimento obrigatório

*Figura 37 - Unidades/Filiais – Formulário*

Para cadastrar uma nova unidade o usuário do sistema deve preencher os seguintes campos:

- **Unidade/Filial (Obrigatório):** Nome da unidade;
- **Endereço**;
- **Tipo de Ambiente**;
- **Referência Externa:** Código da unidade no ERP da instituição;

Para finalizar o cadastro o usuário deve clicar em "Incluir".

# <span id="page-29-0"></span>**Consultas**

Esta seção os seguintes itens:

- Autorização de Visitantes;
- Cartões Pendentes;
- Usuários no Perímetro;
- Usuário com Cartão Provisório;
- Baixa de Cartão de Usuário;

# <span id="page-29-1"></span>Autorização de Visitantes

#### **Menu: Consultas >> Autorização de Visitantes**

Permite que o usuário do sistema realize pesquisas nas autorizações de entrada de usuários.

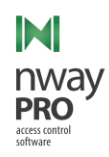

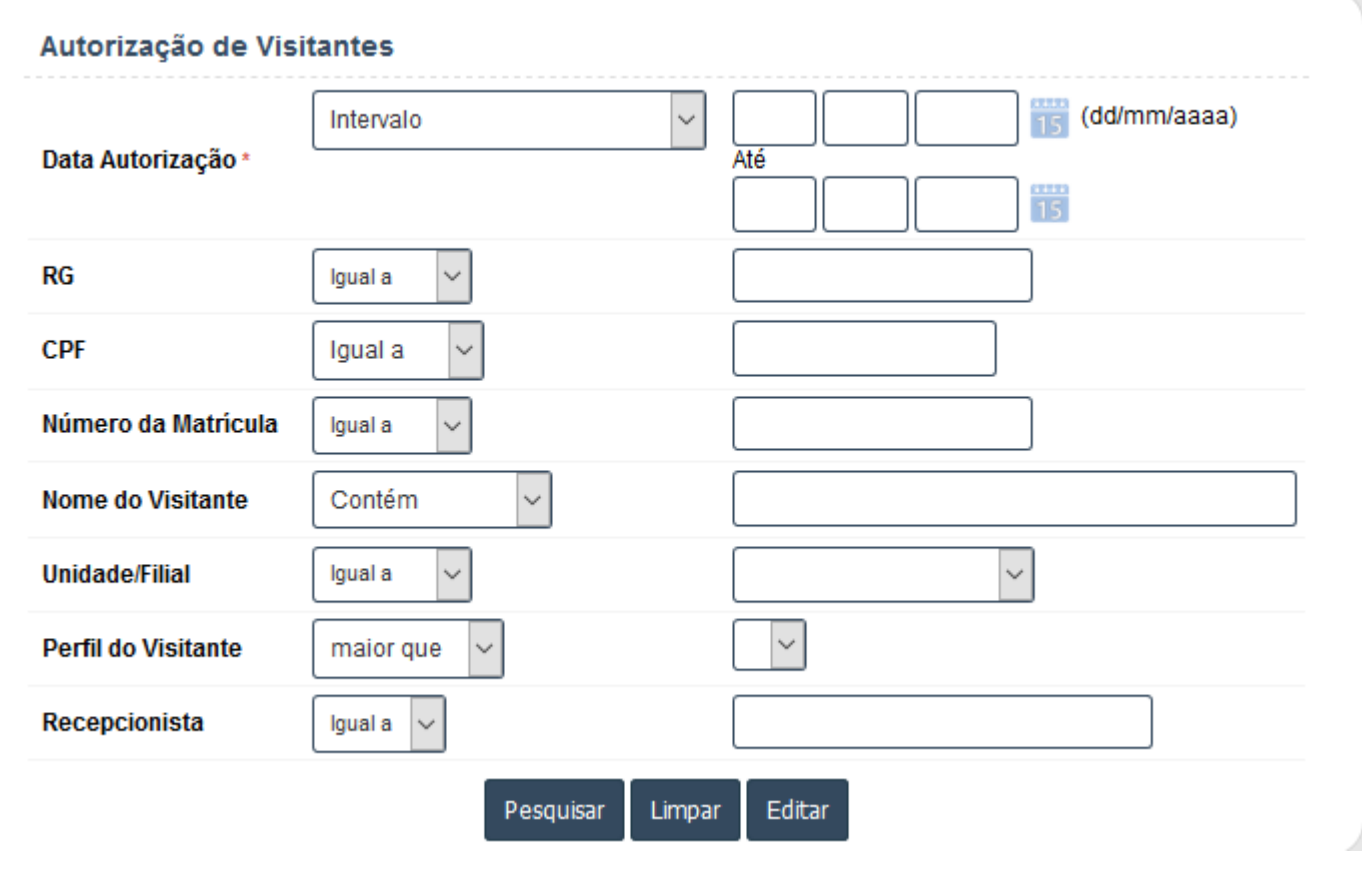

*Figura 38 - Consultas - Autorização de Visitantes – Filtro*

Para poder realizar a consulta o usuário deve informar os filtros conforme a [Figura 38](#page-30-1) e clicar em "Pesquisar", com isso o sistema redirecionará para a tela abaixo.

| Busca rápida $\mathcal{L}$ |                     |   | Visualizar 50<br>$\begin{array}{c} \hline \end{array}$ | Colunas Ordenação<br>$\vert \vee \vert \vert$ |    |               |    |      |
|----------------------------|---------------------|---|--------------------------------------------------------|-----------------------------------------------|----|---------------|----|------|
| <b>Unidade/Filial</b>      | Data Autorização    | ٠ | Número≑                                                | Nome do Visitante                             | ۰. | Recepcionista | ٠. | Foto |
| <b>UNIDADE W</b>           | 14/06/2018 17:01:19 |   | 21.723                                                 | <b>COLABARADOR W</b>                          |    | admin         |    |      |
| <b>UNIDADE W</b>           | 14/06/2018 17:00:26 |   | 21.723                                                 | <b>COLABARADOR W</b>                          |    | admin         |    |      |

*Figura 39 - Consultas - Autorização de Visitantes – Lista*

Conforme pode ser observado na imagem acima, o sistema exibe as autorizações geradas para o usuário de acordo com o filtro realizado.

# <span id="page-30-0"></span>Cartões Pendentes

<span id="page-30-1"></span> $\mathbb{N}$ 

#### **Menu: Consultas >> Cartões Pendentes**

Esta tela lista todos os usuários que estão com as permissões vencidas e os mesmos não devolveram os cartões.

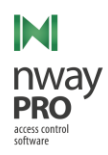

| Busca rápida |                           |                 |             | Visualizar 20 Colunas Ordenação |                    |                     |
|--------------|---------------------------|-----------------|-------------|---------------------------------|--------------------|---------------------|
| Foto         | <b>Nome Completo</b><br>÷ | Perfil<br>۰.    | Cartão      | Início da Permissão             | Fim Permissão<br>٠ | Confirmar Devolução |
|              | <b>TERCEIRO PENDENTE</b>  | <b>PENDENTE</b> | 23432423423 |                                 |                    |                     |
|              |                           |                 |             |                                 |                    |                     |

*Figura 40 - Consultas - Cartões Pendentes – Lista*

Como pode ser observado na imagem acima, um terceiro está sendo exibido e se o usuário do sistema clicar no ícone na coluna "Confirmar Devolução" o usuário que está pendente de devolução de cartão será removido da lista, ou seja, o cartão será marcado como devolvido.

# <span id="page-31-0"></span>Usuários no Perímetro

#### **Menu: Consultas >> Usuários no Perímetro**

Esta tela lista os usuários que se encontram dentro de uma unidade.

### <span id="page-31-1"></span>Usuários com Cartão Provisório

#### **Menu: Consultas >> Usuários com Cartão Provisório**

Esta tela lista os usuários que está em posse de um cartão provisório.

|                           | 4 <br>$\lvert \lvert \lvert \lvert$<br>Busca rápida<br>20<br>Filtrar<br>Colunas<br>Ordenação<br>$\mathbb{R}^n$<br>Visualizar |                    |                                             |                                        |                                     |                                      |     |                |                                |                           |                                                 |                           |
|---------------------------|----------------------------------------------------------------------------------------------------|--------------------|---------------------------------------------|----------------------------------------|-------------------------------------|--------------------------------------|-----|----------------|--------------------------------|---------------------------|-------------------------------------------------|---------------------------|
| Foto                      | <b>Finalizar</b><br>período<br>provisório                                                                                    | ٠<br><b>Número</b> | Número da $\Rightarrow$<br><b>Matricula</b> | ٠<br><b>Nome completo</b>              | Unidade/Filial $\hat{\bm{\div}}$    | ٠.<br>Perfil                         | CPF | ٠<br><b>RG</b> | ٠<br>Outro<br><b>Documento</b> | ٠<br><b>Identificador</b> | Data de validade do $\div$<br>cartão provisório | $\bullet$<br><b>Ativo</b> |
| $\overline{\mathbb{S}^3}$ | Œ                                                                                                    | 14.056             |                                             | ABNER ANDRE DE<br><b>SOUSA</b>         | <b>FABRICA</b><br><b>FORTAL FZA</b> | <b>VR MONTAGENS</b><br><b>INDUST</b> |     |                |                                |                           | 28/02/2018 00:00:00                             | Não                       |
|                           | G                                                                                                    | 2.551              | 1206210                                     | ABRAAO BELARMINO<br><b>DE OLIVEIRA</b> | <b>FABRICA</b><br><b>FORTALEZA</b>  | 1001 - SEG/SEX:<br>07h30m 17h18m     |     | 8906002002167  |                                | 32423432                  | 28/05/2018 00:00:00                             | Sim                       |
|                           | G                                                                                                    | 8.246              | 10100586                                    | ADAIAS DE SOUZA<br><b>BEZERRA</b>      | <b>FABRICA</b><br><b>FORTALEZA</b>  | 1001 - SEG/SEX:<br>07h30m 17h18m     |     | 245448592      |                                | 1234567889                | 02/02/2018 00:00:00                             | Sim                       |

*Figura 41 - Consultas - Usuários com Cartão Provisório – lista*

Como pode ser observado na imagem acima, caso o usuário do sistema clicar no ícone da coluna "Finalizar período provisório" o usuário selecionado terá o número de cartão e status de cartão provisório removido.

# <span id="page-31-2"></span>Baixa de Cartão de Usuário

#### **Menu: Consultas >> Baixa de cartão de Usuário**

Esta tela exibe todos os usuários que estão com um cartão associado.

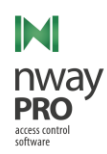

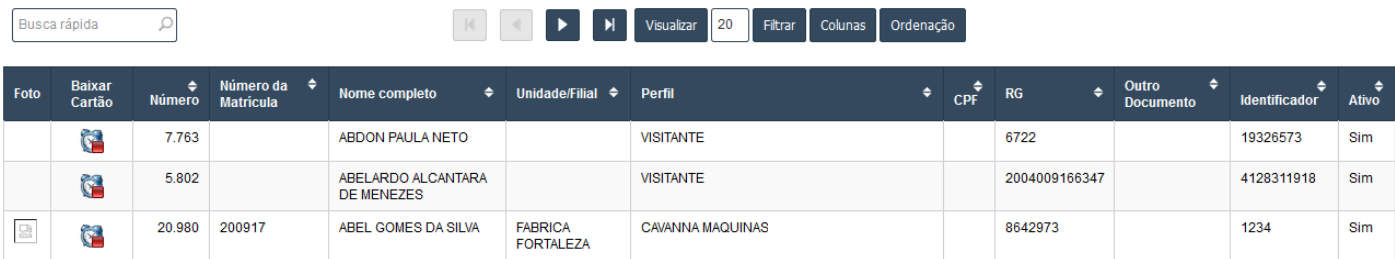

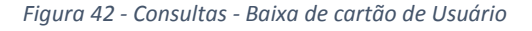

Como pode ser observado na imagem acima, caso o usuário do sistema clique no ícone da coluna "Baixar Cartão", o usuário selecionado terá seu número de cartão, status de cartão provisório, caso esteja usando, removidos e seu status mudado para inativo.

# <span id="page-32-0"></span>Sistema

### <span id="page-32-1"></span>Perfis

Representa um grupo de usuários. Todos os usuários que estiverem associados ao mesmo perfil terão o mesmo comportamento de acesso.

#### **Menu: Sistema >> Perfis**

Esta tela lista todos os perfis cadastrados no sistema.

| $\ddot{\phantom{1}}$<br>Filtrar<br>$\blacksquare$<br>$\parallel$ 20<br>Busca rápida<br>Colunas<br>$ \cdot $<br>Visualizar<br>Ordenação<br>Novo<br>$\sim$ |              |                                    |                                    |                                 |                                                |                                              |                                  |                                           |  |
|----------------------------------------------------------------------------------------------------|--------------|------------------------------------|------------------------------------|---------------------------------|------------------------------------------------|----------------------------------------------|----------------------------------|-------------------------------------------|--|
| Descrição do Perfil                                                                                                    | <b>Ativo</b> | <b>Unidade/Filial</b>              | <b>Monitora</b><br><b>Ambiente</b> | <b>Bloquear nova</b><br>entrada | Pedir autenticação p/<br>biométrico na entrada | Pedir autenticação p/<br>biométrico na saída | <b>Baixar Cartão</b><br>na Saida | <b>Monitora limite</b><br>máximo de tempo |  |
| 1001 - SEG/SEX: 07h30m<br>17h18m                                                                                                    | Sim          | <b>FABRICA</b><br><b>FORTALEZA</b> | Não                                | Não                             | Não                                            | Não                                          | Não                              | Não                                       |  |
| 1003 - 07:00 11:00 13:00<br>17:00                                                                                                    | <b>Sim</b>   | <b>FABRICA</b><br><b>FORTALEZA</b> | Não                                | Não                             | Não                                            | Não                                          | Não                              | Não                                       |  |
| 1006 - 07:00 11:00 12:00<br>17:00                                                                                                    | Sim          | <b>FARRICA</b><br><b>FORTALEZA</b> | Não                                | Não                             | Não                                            | Não                                          | Não                              | Não                                       |  |

*Figura 43 - Perfis – Lista*

<span id="page-32-2"></span>Como pode ser observado na imagem acima, a lista contém as seguintes informações:

- Descrição do Perfil;
- Ativo;
- Unidade/Filial;
- Monitora Ambiente;
- Bloquear nova entrada;
- Pedir autenticação p/ biométrico na entrada;
- Pedir autenticação p/ biométrico na saída;
- Baixar cartão na saída;
- Monitora limite máximo de tempo;

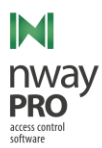

# <span id="page-33-0"></span>Novo

# Para adicionar um novo perfil o usuário deve clicar em "Novo" ([Figura 43\)](#page-32-2).

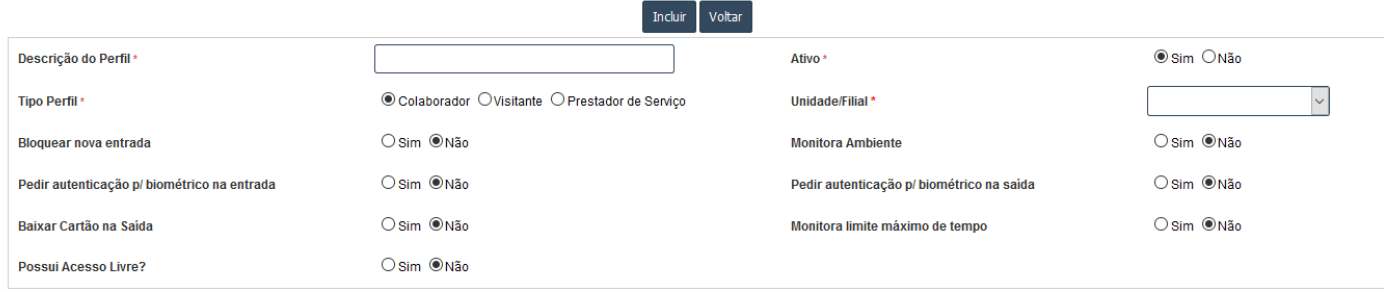

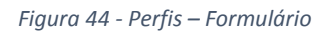

O formulário de cadastro de um novo perfil contempla as seguintes informações:

- **Descrição do Perfil\*:** Nome único do perfil;
- **Tipo do Perfil\*:** Qual o tipo do perfil, pode ser colaborador, visitante, prestador de serviço (Terceiro);
- **Bloquear nova entrada\*\*:** Bloqueia uma nova entra após a saída;
- **Pedir autenticação p/ biométrico na entrada\*\*:** O sistema deve pedir biometria na entrada;
- **Pedir autenticação p/ biométrico na saída\*\*:** O sistema deve pedir biometria na saída;
- **Ativo:** Este campo informar se o perfil está ativo, caso este campo estiver marcado como "Não", todos os usuários vinculados a este perfil terão suas tentativas de acesso negadas;
- **Unidade/Filial:** Este campo é somente disponível quando o campo "Tipo Perfil" está selecionado "Colaborador";
- **Baixar Cartão na saída\*\*:** O sistema deve realizar a baixa de cartão do usuário;
- **Monitora limite máximo de tempo\*\*:** Monitora o tempo máximo que um usuário pode permanecer na unidade;
- **Possui Acesso livre?\*\*\*:** Este campo informa se o perfil está apto a ter os usuário vinculados a ele enviados na carga off-line. Carga off-line é um processo que envia os usuários para o dispositivo e que quando por algum motivo o dispositivo perder comunicação com o servidor os usuários enviados nesta carga continuam podendo acessar;

# **\* Campo Obrigatório**

- **\*\* Campo exclusivo para dispositivos de fabricação da Protekseg**
- **\*\* Campo exclusivo para dispositivos de fabricação da Digicon**

# <span id="page-33-1"></span>Grupo de Atuadores

Grupo de atuadores representa um local dentro da unidade, ou seja, é uma forma de informar onde um atuador se encontra dentro de uma unidade.

#### **Menu: Sistema >> Grupo de Atuadores**

Esta tela lista todos grupos cadastrados no sistema.

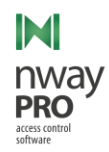

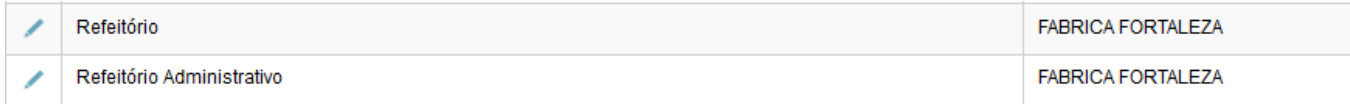

*Figura 45 - Grupo de Atuadores – Lista*

#### <span id="page-34-2"></span><span id="page-34-0"></span>Novo

Para cadastrar um novo grupo de atuador, o usuário do sistema deve clicar em "Novo" ([Figura 45\)](#page-34-2).

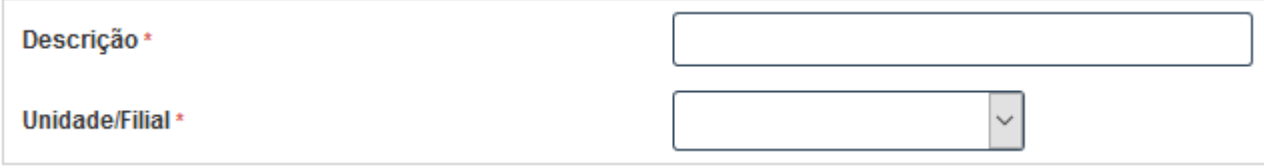

*Figura 46 - Grupo de Atuadores - Formulário*

Para realizar o cadastro de um novo grupo os seguintes campos devem ser informados:

- **Descrição:** Nome único dado ao grupo;
- **Unidade/Filial:** Unidade a qual o grupo pertence.

Para finalizar o cadastro de um grupo o usuário do sistema deverá clicar em "Incluir".

# <span id="page-34-1"></span>Atuadores

Atuadores representam os dispositivos de acesso, eles são responsáveis por liberar ou não o acesso de um usuário de acordo com as regras cadastradas no sistema.

#### **Menu: Sistema >> Atuadores**

| <b>KKING COMPANY</b><br>Visualizar 20 Filtrar Colunas Ordenação Novo<br>Busca rápida Q |                                    |                                |                                  |                                      |                           |                                           |                                 |                    |
|----------------------------------------------------------------------------------------|------------------------------------|--------------------------------|----------------------------------|--------------------------------------|---------------------------|-------------------------------------------|---------------------------------|--------------------|
|                                                                                        | <b>Unidade/Filial</b><br>$\bullet$ | <b>Descrição Atuador</b><br>٠. | <b>Tipo Atuador</b><br>$\bullet$ | $\bullet$<br><b>Grupo de Atuador</b> | Endereço IP $\Rightarrow$ | IP do biométrico relacionado<br>$\bullet$ | <b>Ref. Fisica</b><br>$\bullet$ | Ativo $\triangleq$ |
|                                                                                        | <b>FABRICA FORTALEZA</b>           | Antena Entrada                 | <b>MCA PAINEL</b>                | Portaria                             | 10.14.6.                  |                                           |                                 | Sim                |
|                                                                                        | <b>FABRICA FORTALEZA</b>           | Antena Saida                   | <b>MCA PAINEL</b>                | Portaria                             | 10.14.6                   |                                           |                                 | Sim                |
|                                                                                        | <b>FABRICA FORTALEZA</b>           | <b>ATUADOR MOBILE</b>          | <b>MOBILE</b>                    | Portaria                             | 10.23.2.                  |                                           |                                 | Sim                |

Esta tela lista todos os atuadores cadastrados no sistema.

*Figura 47 - Atuador – Lista*

<span id="page-34-3"></span>Como pode ser observado na imagem acima a tela exibe as seguintes informações:

- **Unidade/Filial;**
- **Descrição Atuador:** Nome único para o dispositivo;
- **Tipo Atuador:** Tipo do atuador;
- **Grupo de Atuador;**
- **Endereço IP:** Endereço de IP do atuador;
- **Ref. Física:** Local onde se encontra o atuador no grupo de atuador;
- **Ativo:** Status do atuador;

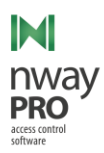

### <span id="page-35-0"></span>Novo

Para cadastrar um novo atuador o usuário do sistema deverá clicar em "Novo" ([Figura 47\)](#page-34-3).

Para melhor entendimento o formulário foi dividido.

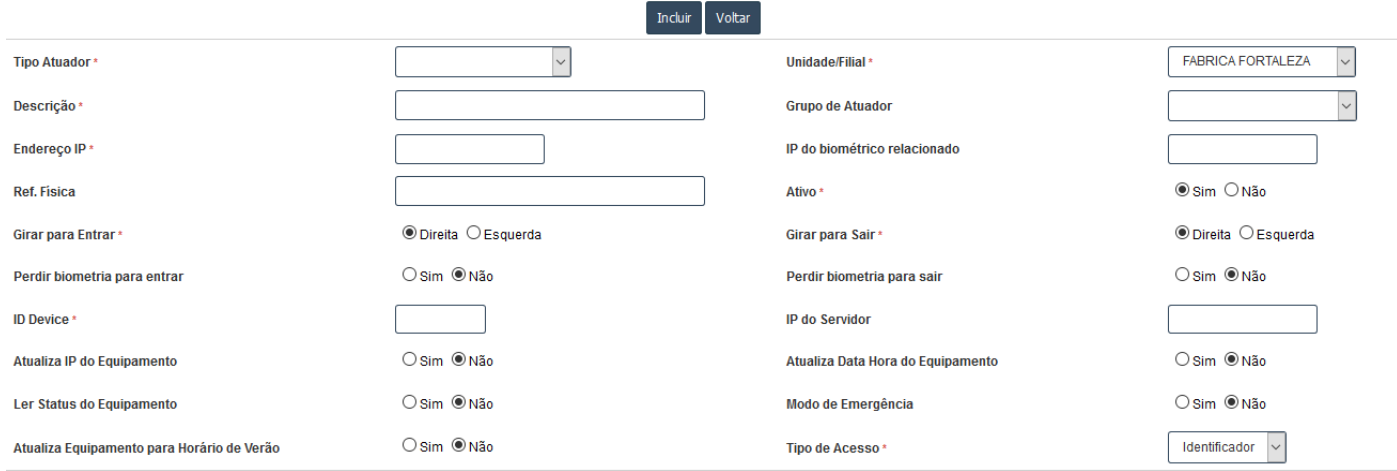

*Figura 48 - Atuador - Formulário parte 01*

Como pode ser observado na imagem acima o formulário de atuador possui os seguintes campos:

- **Tipo Atuador\*:** Tipo do atuador que está sendo cadastrado;
- **Descrição\*:** Nome único para o atuador;
- **Endereço IP\*;**
- **Ref. Física:** Referência do atuador dentro do grupo;
- **Girar para entrar\*\*:** Para que lado a catraca deve girar para entrar;
- **Girar para sair\*\*:** Para que lado a catraca deve girar para sair;
- **Unidade/Filial\*:** Unidade do atuador;
- **Grupo de Atuador\*:** Grupo de atuador a qual o atuador estará associado;
- **IP Biométrico Associado\*\*:** IP do leitor biométrico da catraca;
- **Ativo\*:** Status do atuador, caso esteja marcado para "Não", todas as tentativas feitas neste dispositivo serão negadas;
- **Pedir biometria para entrar\*:** Informa se o dispositivo deve pedir biometria na tentativa de entrada;
- **Pedir biometria para sair\*:** Informa se o dispositivo deve pedir biometria na tentativa de saída;
- **ID Device\*:** Identificador único cadastrado no equipamento, para que o sistema saiba que atuador está fazendo requisição este identificador deve ser o mesmo cadastrado no dispositivo;
- **IP do servidor\*\*\*;**
- **Atualiza IP do equipamento\*\*\*;**
- **Atualiza Data Hora do Equipamento\*\*\*;**
- **Ler status do Equipamento\*\*\*;**
- **Modo de Emergência\*\*\*;**
- **Atualiza Equipamento para horário de verão\*\*\*;**
- **Tipo de acesso\*\*\*\*;**

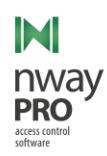

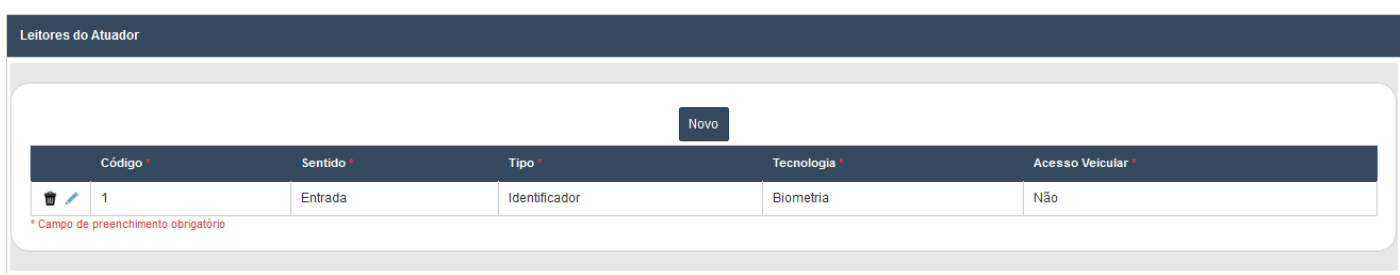

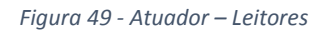

A seção exibida acima serve para cadastro dos leitores de um atuador. Todo dispositivo possui um conjunto de leitores que são padrões de fábrica. Estes leitores precisam ser cadastrados no sistema, caso contrário todas as tentativas de acesso serão negadas.

Para cadastrar um novo leitor os seguintes campos devem ser informados:

- **Código:** Código definido na conexão do leitor com a catraca, o código aqui definido deve ser o mesmo do código da conexão;
- **Sentido:** Sentido de passagem pelo atuador, pode ser "Entrada" ou "Saída", considerado somente quando o sistema estiver trabalhando com gestão de vagas. Para as demais situações pode ser informado qualquer valor;
- **Tipo:** Tipo define onde no banco de dados o sistema deve procurar quando um atuador for acionado;
- **Tecnologia:** Define qual tecnologia este leitor representa. Esta informação contribui na carga off-line;
- **Acesso Veicular:** Define se este leitor pode trabalhar com acesso veicular. Somente utilizado quando gestão de vagas se encontra atualizado. Esta informação diz ao sistema se quando este leitor for acionado se o sistema deve descontar uma vaga;

# **\* Campo obrigatório;**

**\*\* Campo exclusivo de dispositivos de fabricação da Protekseg;**

- **\*\*\* Campo não utilizado no momento;**
- **\*\*\*\* Campo depreciado;**

# <span id="page-36-0"></span>Tipo de Atuadores

Tipo de Atuadores, são os tipos que um atuador pode ter.

# **Menu: Sistema >> Tipo de Atuadores**

Esta tela lista todos os tipos de atuadores cadastrados no sistema.

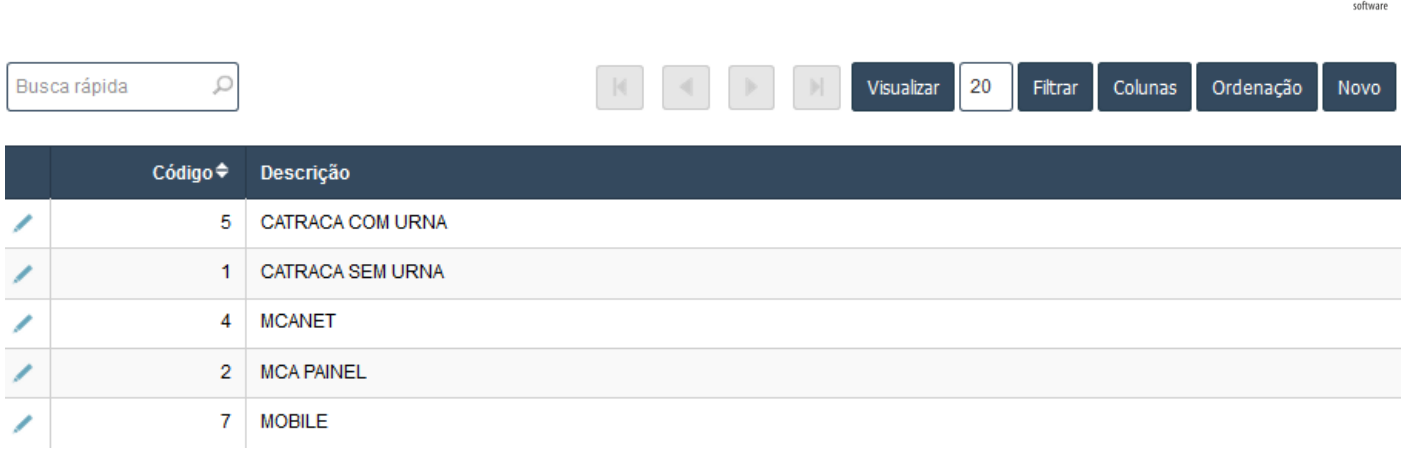

IM

*Figura 50 - Tipo Atuador – Lista*

Como pode ser observado acima, a tela exibe as seguintes informações:

- **Código:** Identificador do tipo no banco de dados;
- **Descrição:** Nome do tipo;

### <span id="page-37-0"></span>Motivo Cartão Provisório

Motivo de cartão provisório representa o motivo pelo qual um usuário está solicitando um cartão provisório na autorização de entrada.

#### **Menu: Sistema >> Motivo Cartão Provisório**

| Busca rápida C |   |                        |
|----------------|---|------------------------|
| <b>Motivo</b>  | ٠ | Dias $\Leftrightarrow$ |
| Esquecimento   |   |                        |
| Perda          |   | 15                     |
| <b>Teste</b>   |   | $\overline{2}$         |
| <b>TESTE 2</b> |   | 22                     |

*Figura 51 - Motivo Cartão Provisório – Lista*

Como pode ser observado na imagem acima a tela exibe os seguintes campos:

- **Motivo:** Descrição do motivo pelo qual o usuário pedirá cartão provisório;
- **Dias:** Quantos dias o cartão provisório terá de validade;

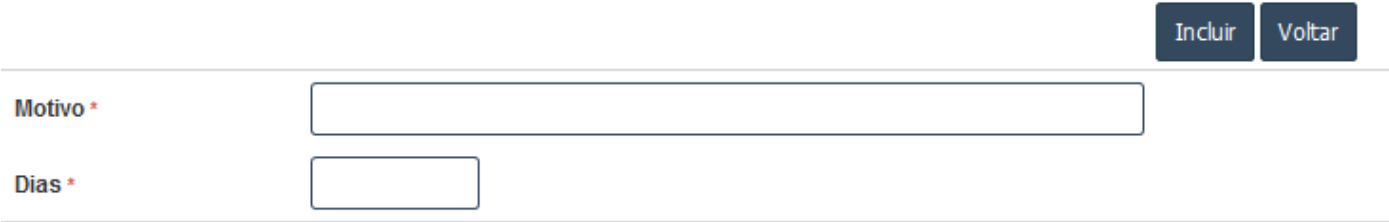

*Figura 52 - Motivo Cartão Provisório – Formulário*

Para que um motivo seja cadastrado as seguintes informações devem ser preenchidas:

**Motivo\*:** Descrição do motivo pelo qual o usuário pedirá cartão provisório;

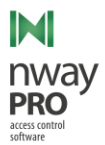

**Dias\*:** Quantos dias o cartão provisório terá de validade;

#### **\* Campo obrigatório**

# <span id="page-38-0"></span>Parâmetros de Sistema

Um parâmetro de sistema é fundamental para a comunicação entre os dispositivos de acesso e o sistema, sem ele a comunicação não ocorre.

#### **Menu: Sistema >> Parâmetros de Sistema**

Esta tela lista todos os parâmetros de sistema cadastrados no sistema.

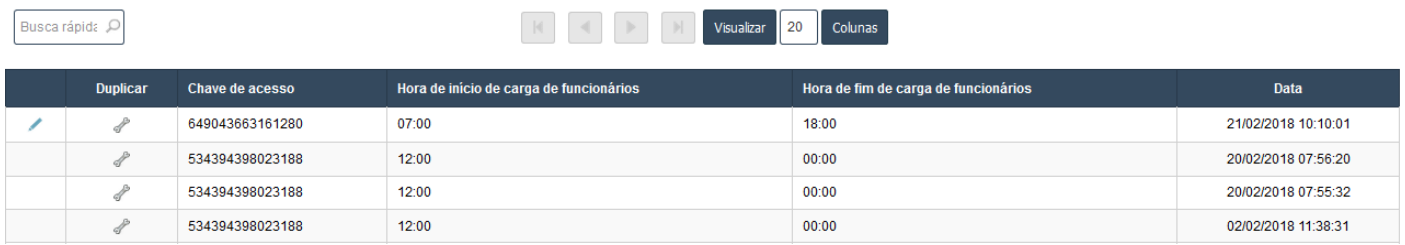

*Figura 53 - Parâmetros de Sistema – Lista*

Como pode ser observado na imagem acima os seguintes campos são exibidos:

- **Chave de acesso**;
- **Hora de início de carga de funcionários:** Hora de início da carga off-line;
- **Hora de fim de carga de funcionários:** Hora de fim da carga off-line;
- **Data:** Data de cadastro;

O sistema não permite o cadastro de um novo parâmetro de sistema, para que um novo parâmetro seja adicionado, o usuário do sistema terá que clicar no ícone de ferramenta da coluna "Duplicar", como resposta o sistema clonará o parâmetro de sistema, com o clone realizado o usuário do sistema poderá editar o parâmetro clicando no ícone do lápis. Somente o parâmetro de sistema mais recente é considerado para realizar a comunicação com os dispositivos de acesso.

#### *Formulário*

Para melhor entendimento o formulário de edição foi dividido.

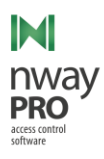

<span id="page-39-0"></span>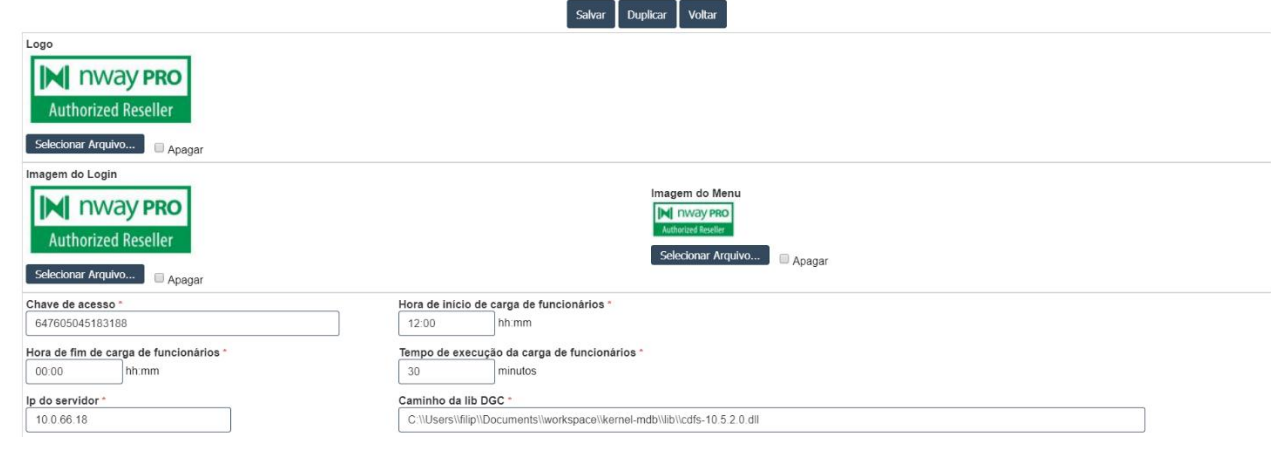

*Figura 54 - Parâmetros de Sistema - Formulário parte 01*

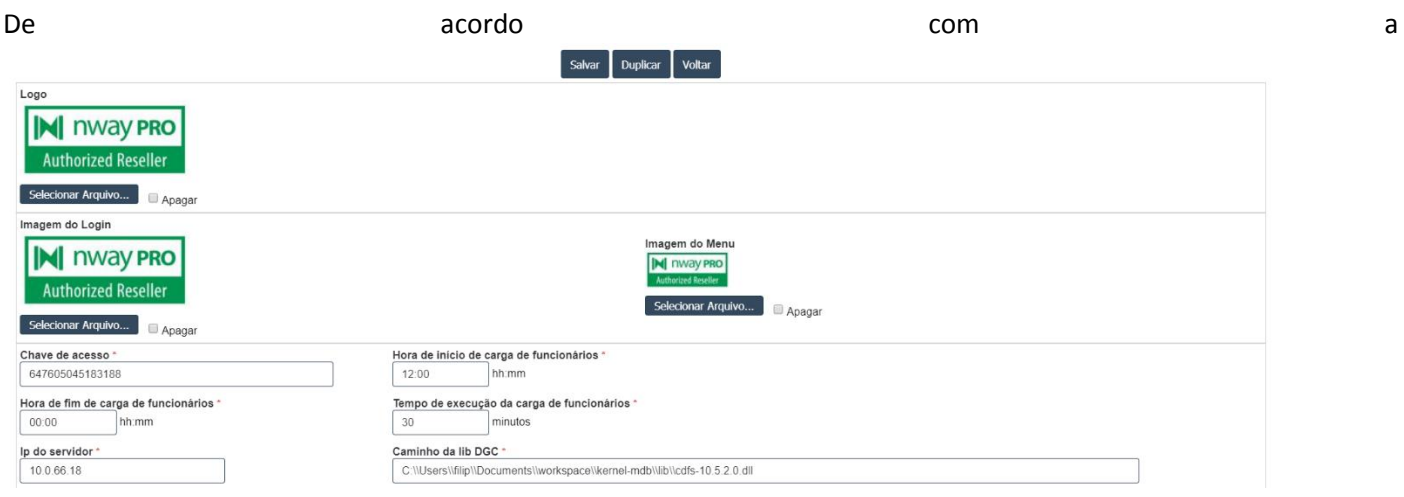

[Figura](#page-39-0) 54 os seguintes campos fazem parte do formulário:

- **Logo:** Imagem exibida na etiqueta térmica;
- **Imagem do Login:** Imagem exibida na tela de login;
- **Imagem do Menu:** Imagem exibida no menu;
- **Chave de acesso:** Licença do software;
- **Hora de início de carga de funcionários:** Hora de início do período de execução da carga off-line;
- **Hora de fim de carga de funcionários:** Tempo limite para execução da carga off-line;
- **Tempo de execução da carga de funcionários:** Frequência com que o sistema deve verificar se já está na hora de executar a carga off-line;
- **IP do servidor:** Endereço de IP da máquina que executará o software de comunicação com os dispositivos;
- **Caminho da lib DGC:** O software de comunicação com os dispositivos depende de uma DLL do fabricante para que o processo de comunicação ocorra. Neste campo deve ser informado o local onde a DLL se encontra. **Sempre usar duas barras no lugar de uma, senão o sistema não conseguirá se comportar corretamente**;

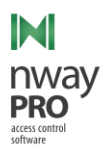

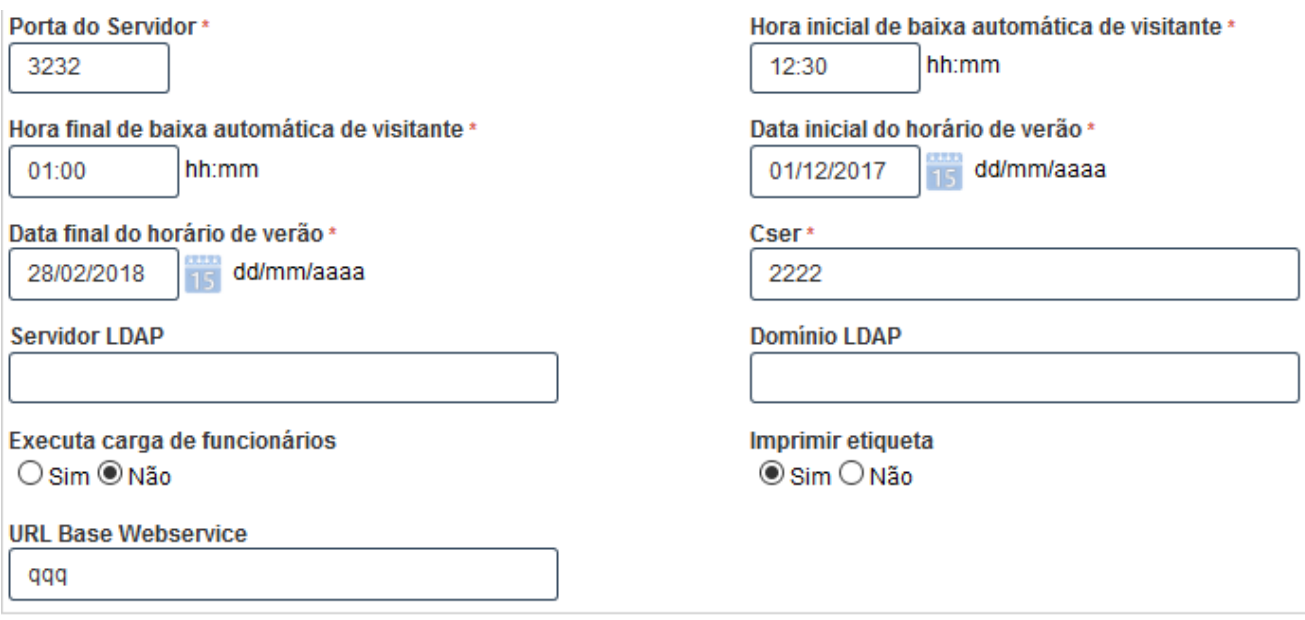

*Figura 55 - Parâmetros de Sistema - Formulário parte 02*

<span id="page-40-1"></span>Como pode ser observado na [Figura 55,](#page-40-1) os seguintes campos fazem parte do formulário:

- **Porta do Servidor:** Porta no qual o software de comunicação esperará a comunicação do dispositivo de acesso. A porta informada neste campo deve ser a mesma configurada no dispositivo;
- **Hora inicial de baixa automática de visitante:** Hora de início do período da saída automática de visitantes;
- **Hora final de baixa automática de visitante:** Hora de fim do período da saída automática de visitantes;
- **Data inicial do horário de verão\*:** Data de início do horário de verão;
- **Data final do horário de verão\*:** Data do fim do horário de verão;
- **Cser:** Identificador do cliente;
- **Servidor LDAP:** Endereço do active directory, caso a instituição utiliza-lo;
- **Domínio LDAP:** Domínio do active directory;
- **Executa carga de funcionários:** Informa se o sistema deve executar carga off-line;
- **Imprimir etiqueta:** Informa se o sistema deve abrir aba com preview da etiqueta térmica;
- **URL Base Webservice\*\*:** Define a url para webservice do aplicativo móvel;

#### **\* Campo não disponível para uso no momento.**

**\*\* Aplicativo móvel encontra-se em fase de testes.**

### <span id="page-40-0"></span>Log do Sistema

#### **Menu: Sistema >> Log do sistema**

Log do sistema disponibiliza um detalhamento de porquê um usuário teve seu acesso negado.

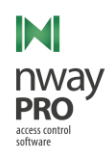

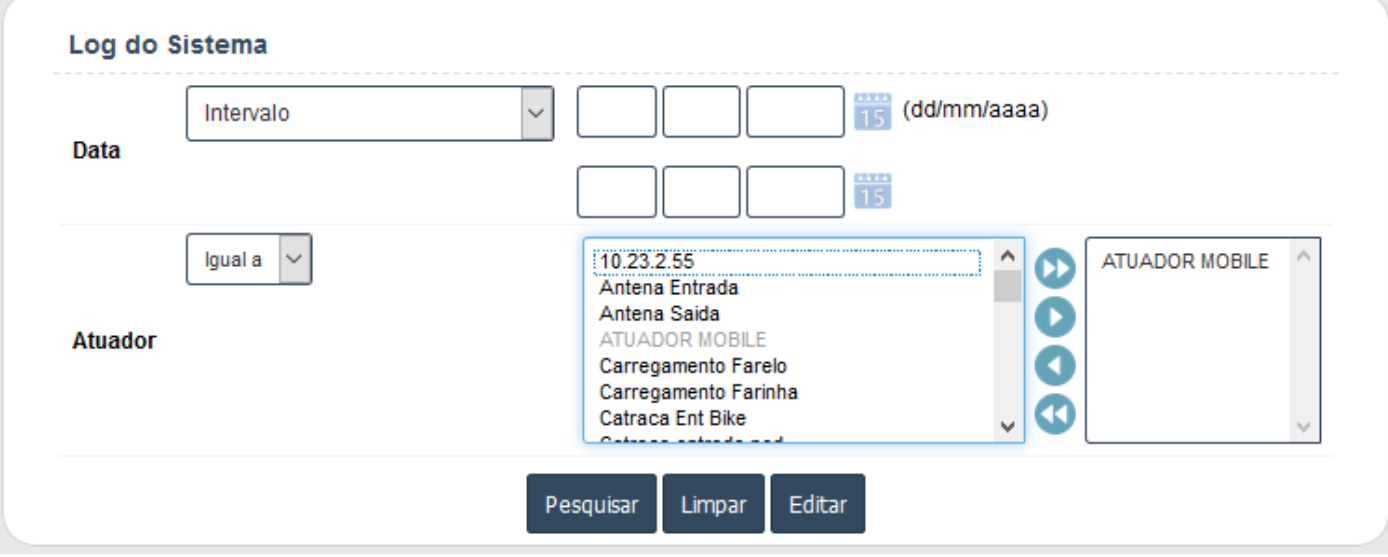

*Figura 56 - Log do Sistema – Filtro*

Como pode ser observado na imagem acima, antes que o usuário do sistema possa visualizar o log o mesmo deve realizar um filtro considerando os seguintes campos:

- **Data:** Este campo de data permite um conjunto grande de formas de pesquisa de data, na imagem acima está sendo considerado intervalo. Informar o intervalo que deseja ver os logs;
- **Atuador:** Informar quais dispositivos de acesso deseja ver o log, caso queira ver todos, não selecionar nenhum;

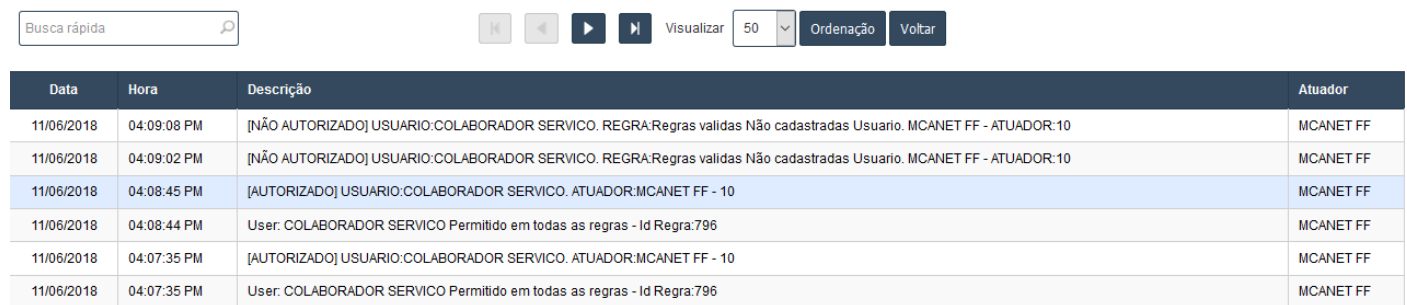

*Figura 57 - Log do Sistema - Lista*

Como pode ser observado na imagem acima, após realizar o filtro, o sistema libera uma lista de informações sobre tentativas de acesso. Os seguintes campos podem ser exibidos:

- **Data:** Data em que ocorreu a tentativa de acesso;
- **Hora:** Hora em que ocorreu a tentativa de acesso;
- **Descrição:** Informações sobre a tentativa de acesso;
- **Atuador:** Em qual atuador ocorreu a tentativa de acesso;

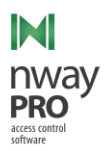

# <span id="page-42-0"></span>Grupo de Aplicações

Lista as categorias das funcionalidades do sistema.

#### **Menu: Sistema >> Grupo de aplicações**

**Não será detalhado sobre esta funcionalidade, pois qualquer adição ou alteração de categorias deve ocorrer diretamente no banco de dados via script. Caso algo seja modificado, o sistema pode se comportar de forma inesperada.**

# <span id="page-42-1"></span>Aplicações

Lista de funcionalidades do sistema.

**Menu: Sistema >> Aplicações**

**Não será detalhado sobre esta funcionalidade, pois qualquer adição ou alteração de categorias deve ocorrer diretamente no banco de dados via script. Caso algo seja modificado, o sistema pode se comportar de forma inesperada.**

### <span id="page-42-2"></span>Permissões

### <span id="page-42-3"></span>Permissões

Uma permissão é responsável pelo controle de acesso de usuários vinculados a um perfil ou a um usuário em especifico.

#### **Menu: Permissões >> Permissões**

Lista todas as permissões cadastradas no sistema.

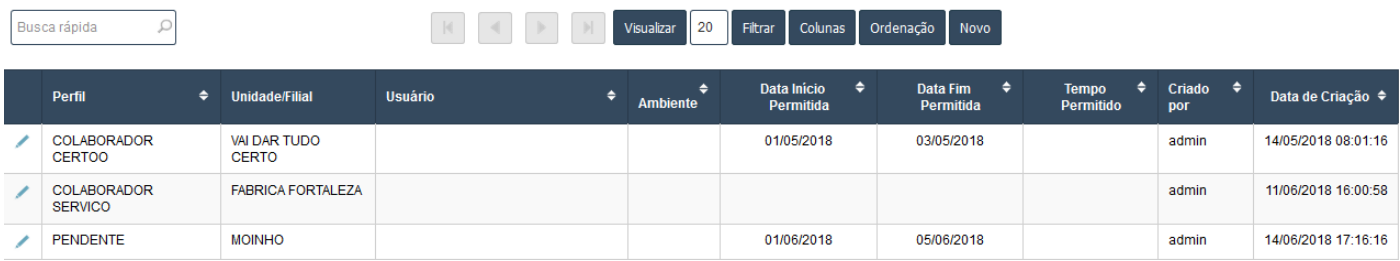

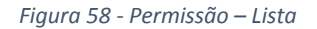

<span id="page-42-4"></span>Como pode ser observado na [Figura 58,](#page-42-4) os seguintes campo são exibidos:

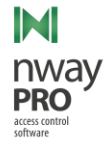

- **Perfil:** Define para qual perfil a permissão é válida;
- **Unidade/Filial:** Define para qual unidade a permissão libera acesso;
- **Usuário:** Define para qual usuário a permissão é válida;
- **Data Início:** Data de início da permissão;
- **Data Fim:** Data de fim da permissão;
- **Tempo permitido:** Tempo máximo que um usuário pode permanecer na instituição;
- **Criado por:** Usuário do sistema que criou a permissão;
- **Data de criação:** Data e hora da criação da permissão;

#### *Novo*

Para melhor entendimento o formulário foi dividido.

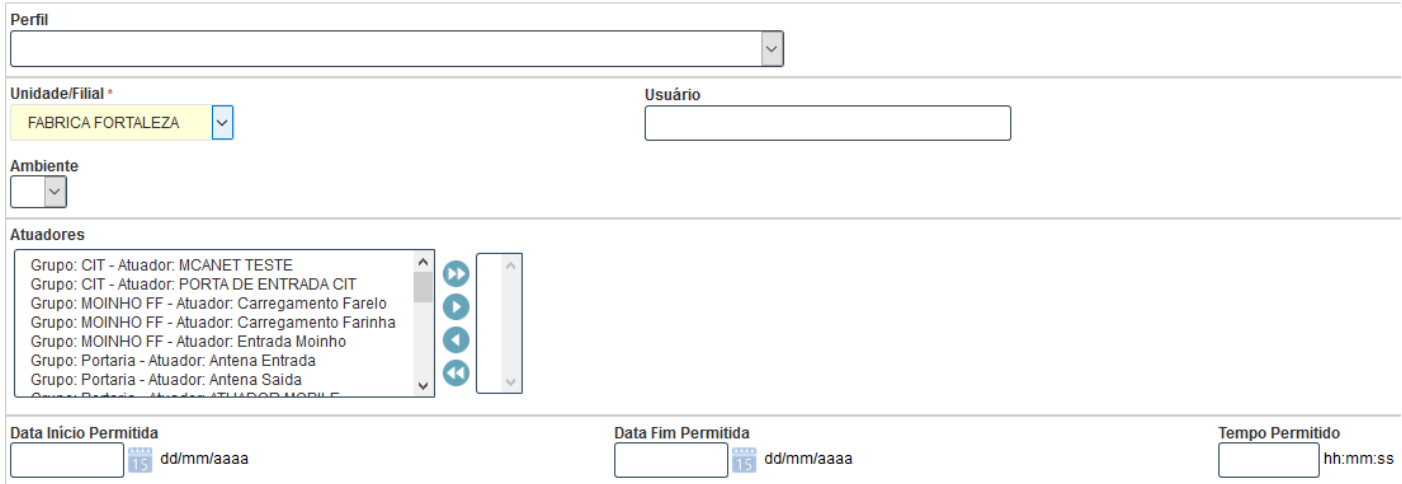

*Figura 59 - Permissão - Formulário parte 01*

Como pode ser observado na imagem acima, os seguintes campos fazem parte do formulário:

- **Perfil\*\*:** Perfil que a permissão liberará acesso;
- **Unidade\*\*:** unidade para qual a permissão será válida;
- **Usuário:** Usuário para qual a permissão liberará acesso;
- **Atuador:** Dispositivos de acesso que a permissão liberará acesso;
- **Data Inicio Permitida:** Data de início que o acesso será liberado;
- **Data Fim Permitida:** Data de fim do período de acesso;
- **Tempo permitido\*:** Tempo máximo que o usuário ou usuários do perfil podem permanecer;

**Observação: Ao criar uma nova permissão, escolher entre selecionar perfil ou selecionar usuário, nunca escolher os dois.**

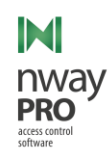

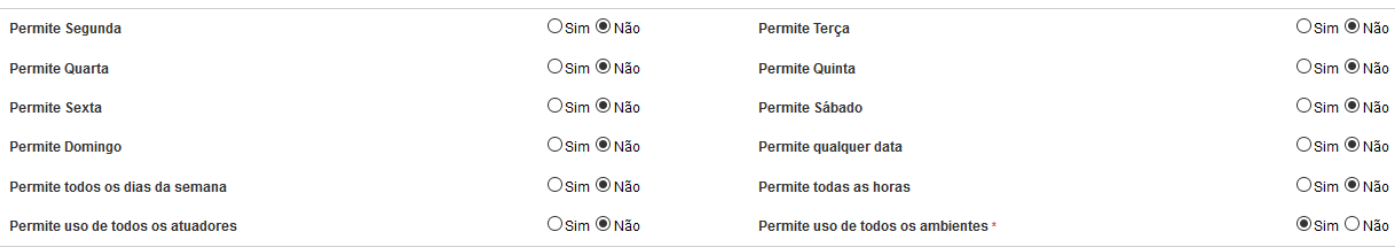

*Figura 60 - Permissão - Formulário parte 02*

Os seguintes campos fazem parte do formulário:

- **Campos de permite Segunda a permite Domingo:** Definem quais dias da semana a permissão liberará acesso;
- **Permite qualquer data:** Ignora os campos "Data início permitida" e "Data fim permitida". A permissão liberará acesso para qualquer data;
- **Permite todos os dias da semana:** Ignora os campos de dia da semana e libera acesso para qualquer dia da semana;
- **Permite todas as horas:** Ignora as permissões de hora e libera acesso para qualquer horário;
- **Permite uso de todos os atuadores:** Ignora a seleção de atuadores definida anteriormente, liberando acesso por qualquer atuador;

#### **\* Campo não disponível no momento.**

### **\*\* Campo Obrigatório**

### <span id="page-44-0"></span>Permissões de Hora

Permissão de hora controla o horário de acesso pelos atuadores.

#### **Menu: Permissões >> Permissões de Hora**

Lista todas as permissões de hora cadastradas no sistema.

| Busca rápida            |                          |                       |                | 20<br>Visualizar | Filtrar Colunas Ordenação Novo |                   |                        |                      |              |                 |
|-------------------------|--------------------------|-----------------------|----------------|------------------|--------------------------------|-------------------|------------------------|----------------------|--------------|-----------------|
| Perfil                  | <b>Unidade/Filial</b>    | Atuador               | <b>Usuário</b> | <b>Ambiente</b>  | <b>Hora Inicial</b>            | <b>Hora Final</b> | <b>Impedir Entrada</b> | <b>Impedir Saida</b> | <b>Ativo</b> | Ativar/Inativar |
| ENEL DISTRIBUIÇÃO CEARÁ | <b>FABRICA FORTALEZA</b> |                       |                |                  | 08:00                          | 17:00             | Não                    | Não                  | Não          | $\mathcal{A}$   |
| <b>PERFIL MOBILE</b>    | <b>FABRICA FORTALEZA</b> | <b>ATUADOR MOBILE</b> |                |                  | 10:00                          | 18:00             | Não                    | Não                  | Não          |                 |

*Figura 61 - Permissão de Hora – Lista*

As seguintes informações podem ser observadas na imagem acima:

- **Perfil:** Perfil que terá horário restringido;
- **Unidade/Filial:** Unidade a qual a permissão de hora será válida;
- **Atuador:** Atuador que terá horário restringido;
- **Usuário:** Usuário que terá horário restringido;
- **Hora Inicial:** Hora inicial de liberação de acesso;
- **Hora Final:** Hora final de liberação de acesso;
- **Impedir Entrada:** Define se o sistema deve negar entrada;

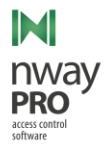

- **Impedir Saída:** Define se o sistema deve negar saída;
- **Ativo:** Status da permissão de hora, permissões inativas não são consideradas;
- **Ativar/Inativar:** Ativa ou inativa uma permissão;

#### *Novo*

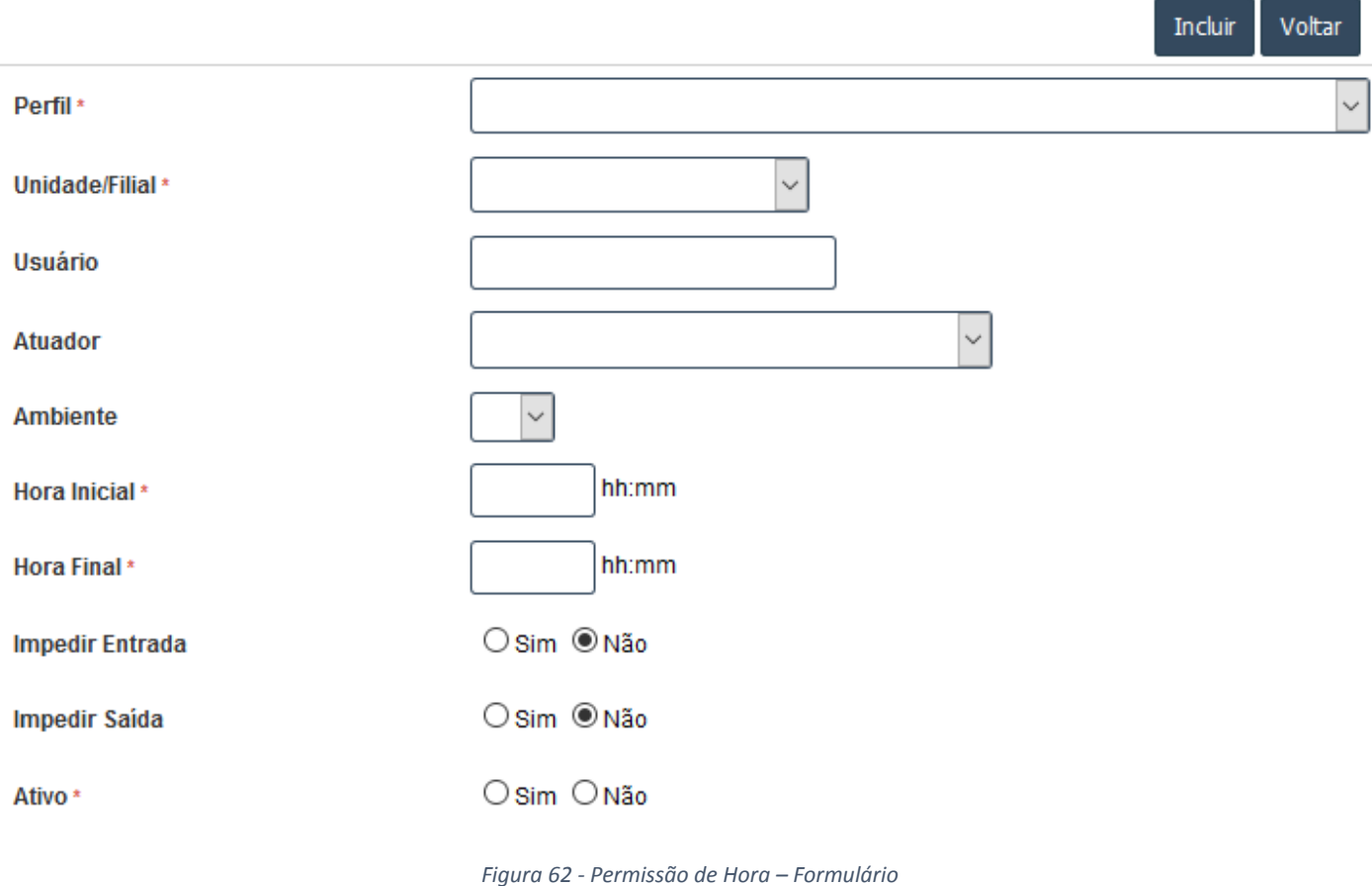

Como pode ser observado na imagem acima, os seguintes campos fazem parte do formulário:

- **Perfil\*;**
- **Unidade\*;**
- **Usuário;**
- **Atuador\*;**
- **Hora Inicial\*;**
- **Hora final\*;**
- **Impedir entrada;**
- **Impedir Saída;**
- **Ativo\*;**
- **\* Campos Obrigatórios**

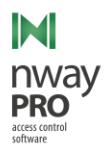

# <span id="page-46-0"></span>Acesso ao Sistema

Gerencia os usuários do sistema, ou seja, gerencia os usuários que podem operar o sistema web.

#### **Menu: Permissões >> Acesso ao sistema**

| Busca rápida |                   |                             |             |                    | <b>KI VI DE DI Visualizar 20 Fitrar Colunas Ordenação Novo</b> |                           |
|--------------|-------------------|-----------------------------|-------------|--------------------|----------------------------------------------------------------|---------------------------|
|              | <b>Nome</b><br>٠  | $\bullet$<br>Regra de Login | ٠<br>Fone 1 | Ativo $\triangleq$ | <b>Super Usuário</b><br>٠                                      | Colaborador<br>۰          |
|              | admin             | Admin                       |             | Sim                | Sim                                                            | ABNER LIMA DA SILVA ROCHA |
|              | est06375          | Operador                    |             | Sim                | Não                                                            |                           |
|              | gestaodeterceiros | Operador                    |             | Não                | Não                                                            |                           |

*Figura 63 - Acesso ao Sistema – Lista*

Como pode ser observado na imagem anterior, as seguintes informações podem ser vistas:

- **Nome;**
- **Regra de Login;**
- **Fone1;**
- **Ativo;**
- **•** Super Usuário;
- **Colaborador;**

#### *Novo*

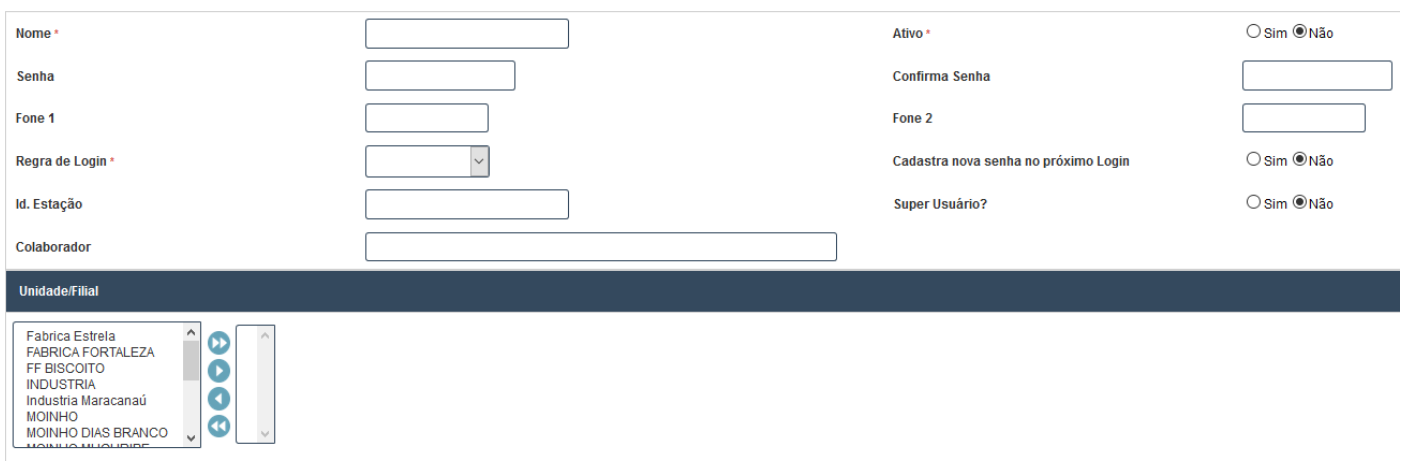

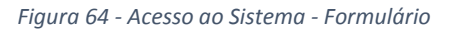

Como pode ser observado na imagem acima os seguintes campos fazem parte do formulário:

- **Nome\*:** Login de acesso do sistema;
- **Ativo\*:** Status do usuário de sistema, caso inativo, o mesmo não conseguirá acessar o sistema;
- **Senha:** Senha de acesso do sistema, caso esteja trabalhando com Active Directory não precisa preencher;

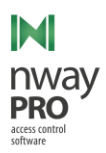

- **Confirmação Senha:** Confirma a senha, caso os dois campos sejam diferentes o cadastro não é finalizado. Só precisa ser preenchido caso o campo "Senha" esteja preenchido;
- **Fone1/Fone2:** Telefones para contato;
- **Regra de Login\*:** Grupo que definirá quais telas o usuário terá acesso;
- **Cadastrar senha no próximo login:** Indica se o sistema deve pedir que o usuário troque de senha;
- **Id estação:** Identificador do local onde o operador do sistema está alocado;
- **Super Usuário?:** Indica se o usuário é do tipo super usuário. Somente um usuário super usuário pode editar um usuário super usuário;
- **Unidade/Filial\*:** Informa quais unidades o usuário terá acesso as informações no sistema;

### **\* Campo Obrigatório**

<span id="page-47-0"></span>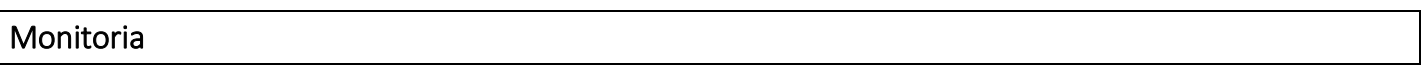

# <span id="page-47-1"></span>Auditoria

Exibe as informações de acesso mais recentes, o mais próximo ao tempo real possível.

#### **Menu: Monitoria >> Auditoria**

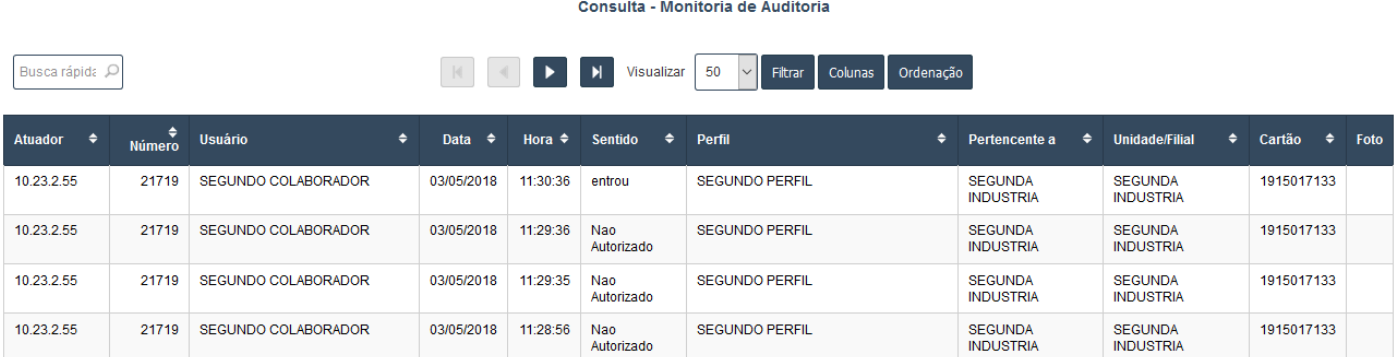

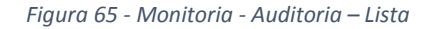

Como dito anteriormente, esta tela é responsável por exibir os últimos acessos, o mais próximo o possível do tempo real. Só são exibidos os últimos 15 registros, caso seja necessário ver mais registros que o definido, o usuário do sistema deverá ir para tela de relatórios. Nesta tela é possível ver as seguintes informações:

- **Atuador:** Dispositivo de acesso em que ocorreu a passagem;
- **Número:** Identificador do usuário passou pelo dispositivo;
- **Usuário:** Nome do usuário que passou pelo dispositivo;
- **Data:** Data da passagem no dispositivo;
- **Hora:** Hora da passagem no dispositivo;
- **Sentido:** O sentido de passagem pelo dispositivo;
- **Perfil:** Perfil do usuário que passou pelo dispositivo;
- **Pertencente a:** A qual unidade o usuário pertence. Este campo só exibe algo para usuários do tipo colaborador;

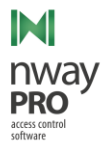

- **Unidade/Filial:** Unidade em que ocorreu a passagem;
- **Cartão:** Número do cartão ou código da biometria do usuário;
- **Foto;**

# <span id="page-48-0"></span>Auditoria de Entrada

Exibe informações sobre o ultimo usuário que passou por um atuador.

#### **Menu: Monitoria >> Auditoria de Entrada**

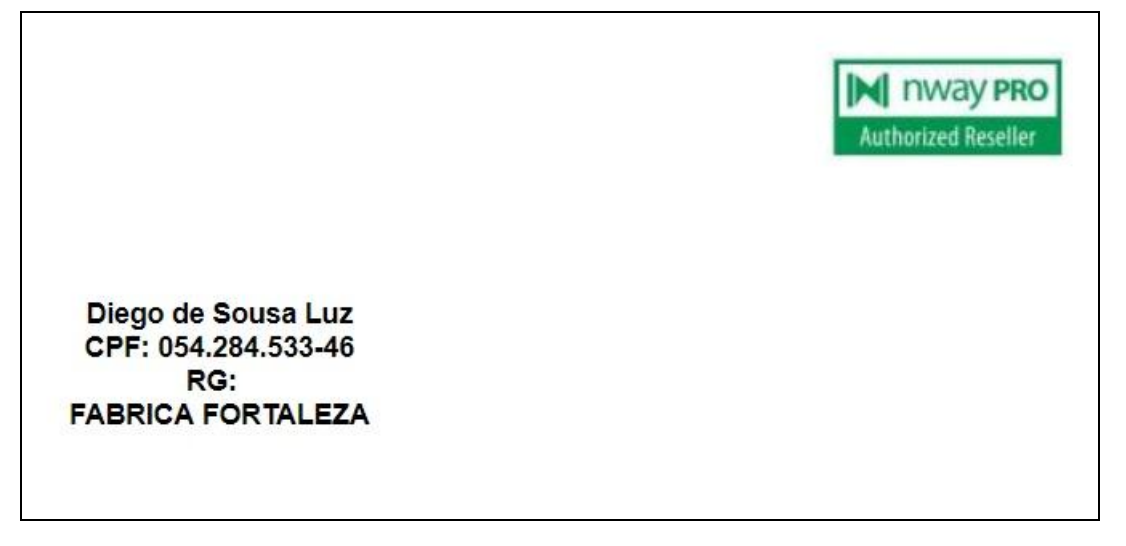

*Figura 66 - Monitoria - Auditoria de Entrada*

Quando o usuário de sistema está nesta tela e um novo usuário realiza uma passagem por um dispositivo, os dados do usuário são exibidos na tela. As seguintes informações são exibidas na tela:

- **Logo do lado esquerdo:** Logo do Sistema (fixo);
- **Logo do lado direito:** Logo da instituição;
- **Nome do colaborador;**
- **CPF;**
- **RG;**
- **Perfil;**
- **Foto;**

# <span id="page-48-1"></span>Relatórios

A seção de relatórios é composta dos seguintes:

- Auditoria: Trabalha com as passagens nos dispositivos;
- Autorização de Visitantes: Trabalha com as autorizações de entrada realizadas no sistema;
- Cartões Pendentes: Lista todos os usuários que estão devendo a entrega de cartão;
- Usuários no perímetro: Lista todos os usuários que estão no local;

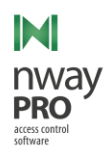

# **Como os relatórios desta seção geram basicamente os mesmos dados da seção de consultas somente o relatório de auditoria será descrito no intuito de mostrar as funcionalidades extras.**

# <span id="page-49-0"></span>Auditoria

Lista as passagens realizadas nos dispositivos de acesso de acordo com o filtro realizado.

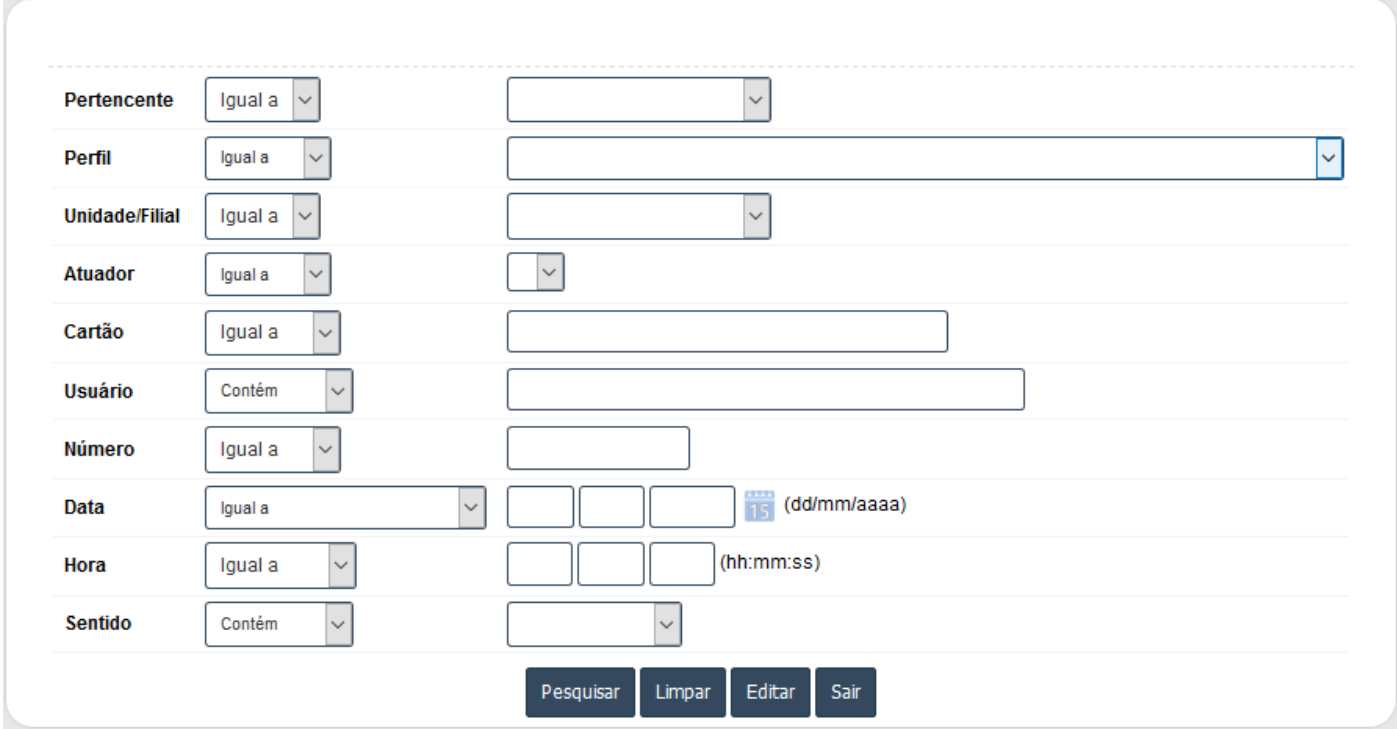

*Figura 67 - Relatório - Auditoria – Filtro*

Os seguintes campos podem ser utilizados para pesquisa:

- **Pertencente:** Qual unidade o usuário que realizou a passagem está associado;
- **Perfil:** Perfil do usuário que realizou a passagem;
- **Unidade/Filial:** Unidade em que a passagem ocorreu;
- **Atuador:** Atuador utilizado na passagem;
- **Cartão:** Número do cartão ou código de biometria que liberou a passagem;
- **Usuário:** Usuário que realizou a passagem;
- **Número:** Identificador do usuário que realizou a passagem;
- **Data:** Data da passagem;
- **Hora:** Hora da passagem;
- **Sentido:** Sentido em que a passagem ocorreu, pode ser sentido de entrada ou saída;

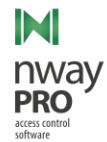

Caso não deseje filtrar, o usuário deverá deixar tudo em branco.

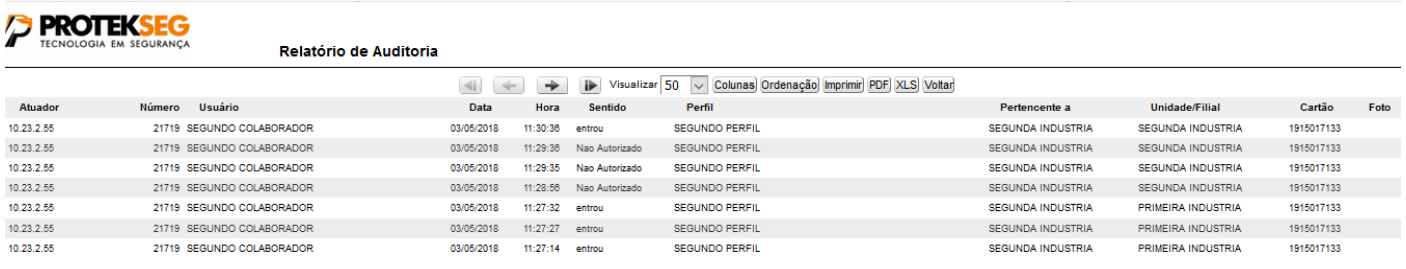

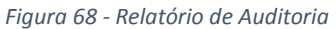

Após passar pela tela de filtro o usuário do sistema verá o resultado de sua pesquisa. Caso o usuário do sistema deseje exportar as informações pesquisada o mesmo pode realizar das seguintes formas:

- Imprimir;
- Exportar para PDF;
- Exportar para XLS (Excel);

# <span id="page-50-0"></span>Gráficos

O sistema possui uma seção de gráficos, nela o usuário do sistema poderá ver estatísticas de passagem de acordo com as unidades que o mesmo possui acesso. A seção pode ser dividida da seguinte forma:

- **Acesso Pessoas:** Gera o gráfico de acesso autorizados, não autorizados, acessos negados de pessoas. Este é um gráfico diário;
- **Acesso Colaborador:** Gera o gráfico de acesso autorizados, não autorizados, acessos negados de colaboradores. Este é um gráfico diário;
- **Acesso Visitante:** Gera o gráfico de acesso autorizados, não autorizados, acessos negados de visitantes. Este é um gráfico diário;
- **Acesso Prestador:** Gera o gráfico de acesso autorizados, não autorizados, acessos negados de terceiros. Este é um gráfico diário;
- **Gráficos Diário:** Gera o gráfico por dia do mês;
	- o **Entrada – Pessoas:** Gera o gráfico de entradas de pessoas;
	- o **Saídas – Pessoas:** Gera o gráfico de saídas de pessoas;
	- o **Não autorizados:** Gera o gráfico de acessos não autorizados;
	- o **Entradas – Acessos:** Gera o gráfico do número de acessos de entrada;
	- o **Saídas – Acessos:** Gera o gráfico do número de acessos de saída;
- **Gráficos Mensais:** Gera o gráfico por mês do ano;
	- o **Entrada – Pessoas:** Gera o gráfico de entradas de pessoas;
	- o **Saídas – Pessoas:** Gera o gráfico de saídas de pessoas;
	- o **Não autorizados:** Gera o gráfico de acessos não autorizados;
	- o **Entradas – Acessos:** Gera o gráfico do número de acessos de entrada;
	- o **Saídas – Acessos:** Gera o gráfico do número de acessos de saída;
- **Gráficos Anuais:** Gera o gráfico por anos. Ele considera desde o início até a data atual.

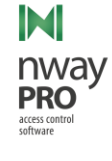

- o **Entrada – Pessoas:** Gera o gráfico de entradas de pessoas;
- o **Saídas – Pessoas:** Gera o gráfico de saídas de pessoas;
- o **Não autorizados:** Gera o gráfico de acessos não autorizados;
- o **Entradas – Acessos:** Gera o gráfico do número de acessos de entrada;
- o **Saídas – Acessos:** Gera o gráfico do número de acessos de saída;

# <span id="page-51-0"></span>Carga Off-line

Os dispositivos de acesso normalmente funcionam conectados a um servidor, contudo, quando por algum motivo a conexão entre o servidor e o dispositivo é perdida, estes dispositivos não continuam a liberar passagem, para que isso ocorra é necessário executar uma carga nos dispositivos. Após a carga realizada, mesmo que o dispositivo perca conexão ele liberará acesso para os usuários que foram enviados na carga.

Após reestabelecida a conexão com o servidor, os dispositivos de acesso vão descarregar todas as passagens no banco de dados, mantendo assim o histórico.

# <span id="page-51-1"></span>Arquitetura

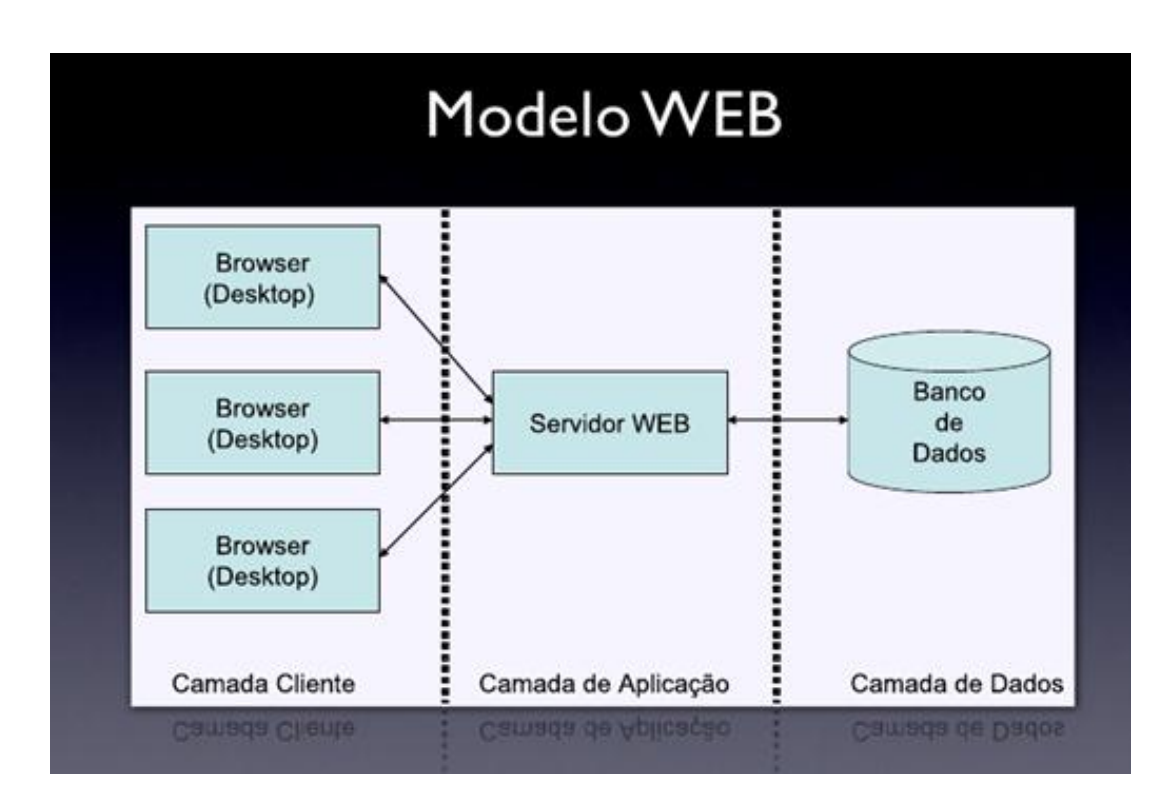

O Sistema Nway Pro foi idealizado e projetado na arquitetura WEB desde sua concepção. Disponibilizando todas as vantagens e facilidades que esta arquitetura proporciona. Permite o acesso através de navegadores sem a necessidade de instalação ou configuração de aplicação específica na camada cliente.

O Sistema Nway PRO utiliza o banco de dados relacional o PostgreSql, banco de dados robusto e gratuito, evitando assim que o cliente tenha custo em aquisição de licenças para SGBD (Sistema de gerenciamento de banco de dados).

Possui o benefício de centralização de base de dados e aplicação, facilitando assim as manutenções e atualização do sistema em um único ponto central.

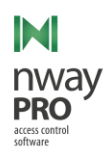

Permite acesso tanto pela intranet quanto pela internet, possibilitando a utilização em sites seguros através da utilização do protocolo SSL (Secure Sockets Layer), que estabelece uma conexão segura entre o cliente e o servidor através de criptografia ou assinatura digital.

Na camada de aplicação utilizamos duas linguagens: Java e PHP, onde a aplicação WEB está implementada na linguagem PHP e a aplicação de gerenciamento dos equipamentos está implementada em Java.

A comunicação entre controladoras, estações, totens e servidor se faz através de rede ethernet com protocolo TCP/IP;

A arquitetura física do Sistema *Nway PRO* é composto por 3 camadas:

1ª camada

Esta camada é formada por servidor de aplicação, servidor de banco de dados e estações de cadastramento;

O Servidor de aplicação é responsável pela execução de todas as aplicações que fazem interface com os usuários e com os equipamentos periféricos (totens, leitores biométricos, controladoras, etc);

O Servidor de banco de dados é responsável pela execução do Sistema Gerenciador de Banco de dados, o qual poderá disponibilizar acesso a diversa aplicações concorrentemente, por exemplo em um cenário distribuído;

Estações de cadastramento são responsáveis pelo cadastramento dos dados das pessoas no sistema, bem como o gerenciamento das autorizações dos visitantes no estabelecimento e monitoramentos dos acesso on-line;

# 2ª camada

Esta camada é formada pelas controladoras, a qual é responsável pelo gerenciamento dos eventos de acessos e interligação entre as camadas;

3ª camada

Esta camada é formada pelos periféricos de controle de acesso (catracas, cancelas, portas, leitores biométricos, totens, torniquetes, etc), é responsável pela coleta das informações de identificação e atuação (bloqueio ou liberação) dos acessos ao estabelecimento;

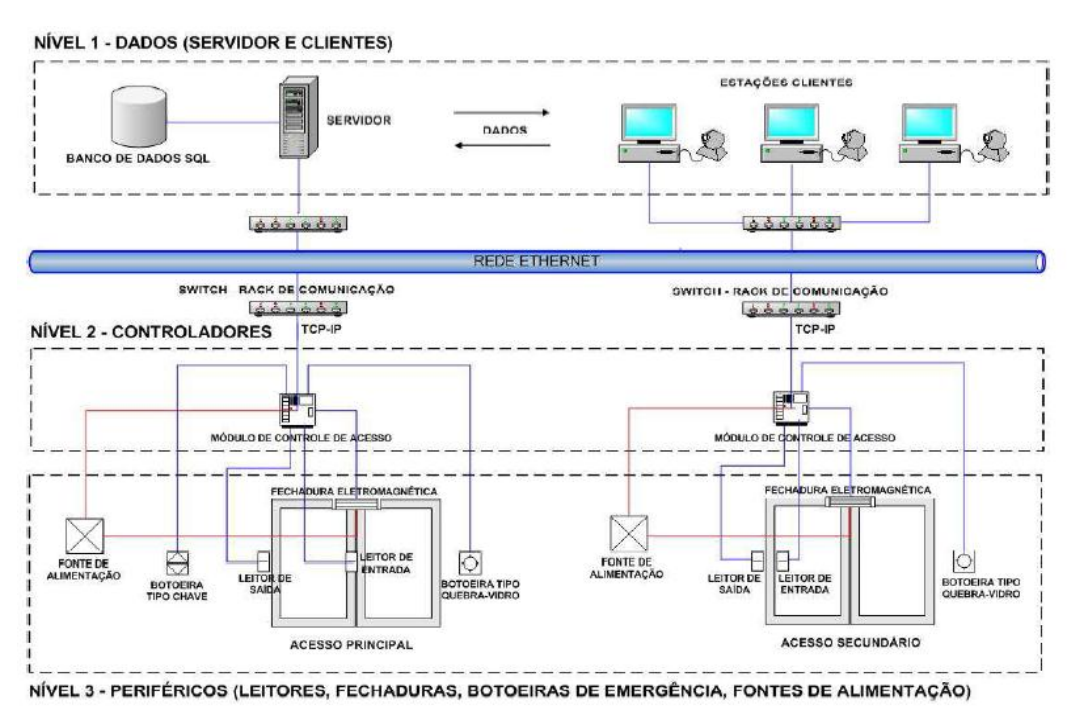

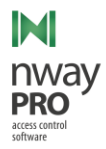

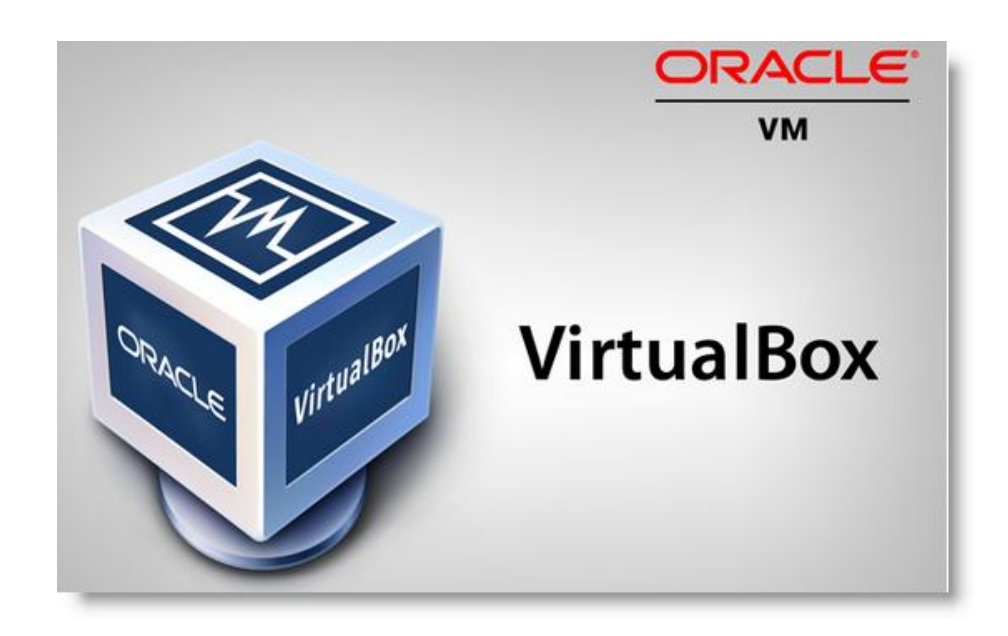

Virtualização de Servidores é uma forma de dividir os recursos de um servidor físico em vários servidores virtuais, também chamados de [máquinas virtuais,](http://www.profissionaisti.com.br/2014/07/o-que-e-uma-maquina-virtual/) de modo que possa executar diversos sistemas operacionais no mesmo hardware físico, isolados entre si.

O Sistema de Controle de Acesso Nway Pro está homologado para funcionamento no Oracle Virtual Box.

# Balanceamento de carga do Servidor de Aplicação

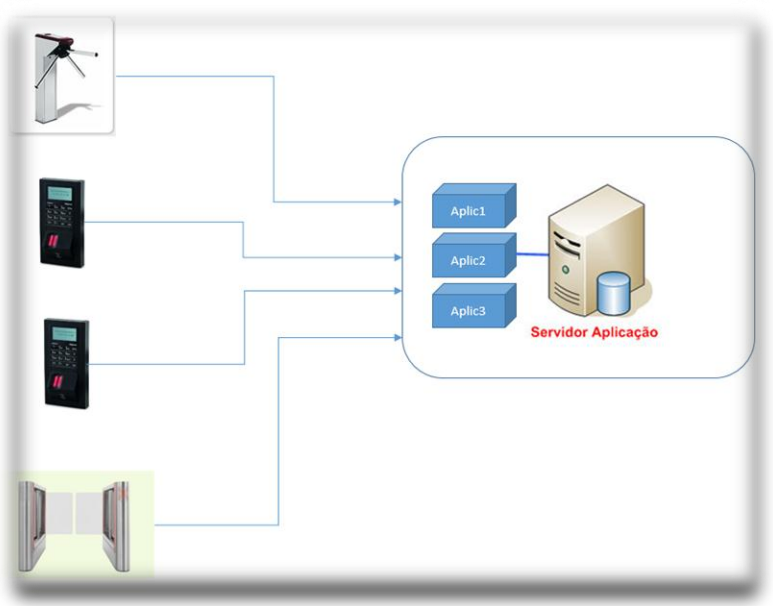

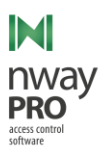

O Sistema de Controle de Acesso Nway Pro possui uma arquitetura ao qual é possível realizar o balanceamento de carga do servidor de aplicação responsável pelo processamento das requisições dos atuadores (catracas, controle de portas, cancelas, torniquetes, etc).

Balanceamento de carga, consiste em dividir o processamento entre dois ou mais servidores com o objetivo de atender um número maior de requisições com tempo de resposta menor. Um exemplo disso é uma fila de banco, embora haja apenas uma fila, há muitos caixas para atender onde a fila "é balanceada" entre os caixas.

# Aplicativos Móveis

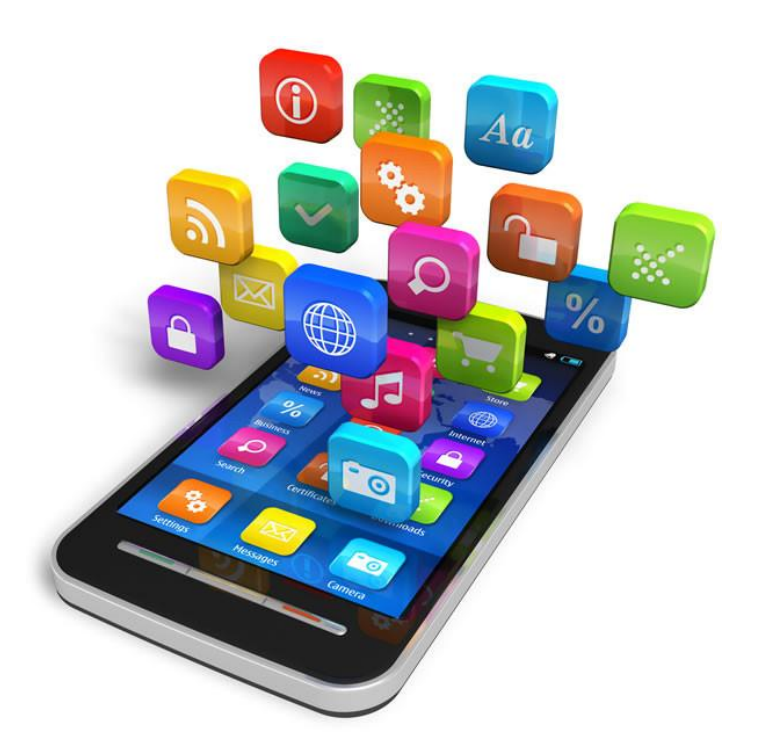

O Nway Pro possui aplicativos móveis para facilitar algumas operações no dia a dia da operação de acesso, como por exemplo:

- $\checkmark$  Permite que colaboradores autorizadores possam realizar o cadastro e autorização através do celular, agilizando o atendimento nas recepções, permitindo gerar chaves QRCode gerenciadas através da aplicação.
- $\checkmark$  Realizar vistoria de visitantes e prestadores de serviços em tempo real através de leitores de cartões bluetooth ou leitores QRCode, apresentando foto, dados pessoais, período de permissão de acesso e autorizador.